Licence CC-BY-NC-SA

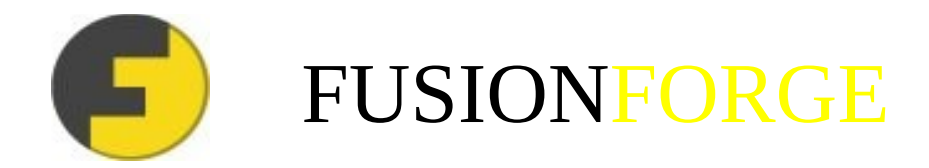

# www.adullact.net

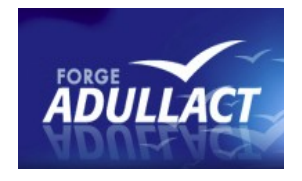

# **GUIDE D'UTILISATION**

### *ADMINISTRATEURS DE PROJETS*

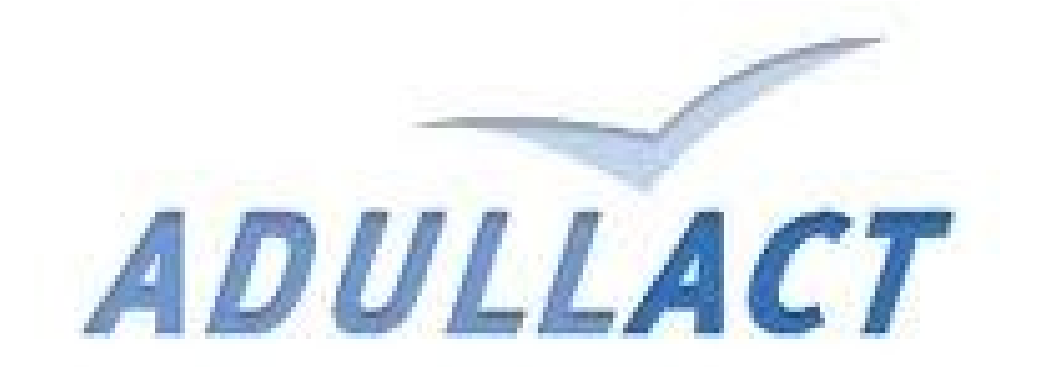

Rev : 68

Résumé

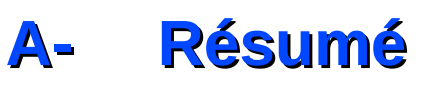

La forge d'ADULLACT contient des projets qui peuvent être proposés par tous (collectivités, entreprises, associations, particuliers, etc). Fusion Forge propose un ensemble d'outils d'administration de projet allant de la gestion des bugs à l'utilisation et l'administration des forums, en passant par la création et l'attribution de tâches etc.

Ce document a été réalisé pour permettre à vous, administrateurs de projet d'être en mesure d'utiliser convenablement tous ces outils.

Une première approche est proposée pour la création et la prise en main de votre premier projet.

Le reste du document est consacré à l'utilisation des outils mis en place pour vous permettre d'administrer convenablement votre projet.

### **Table des matières**

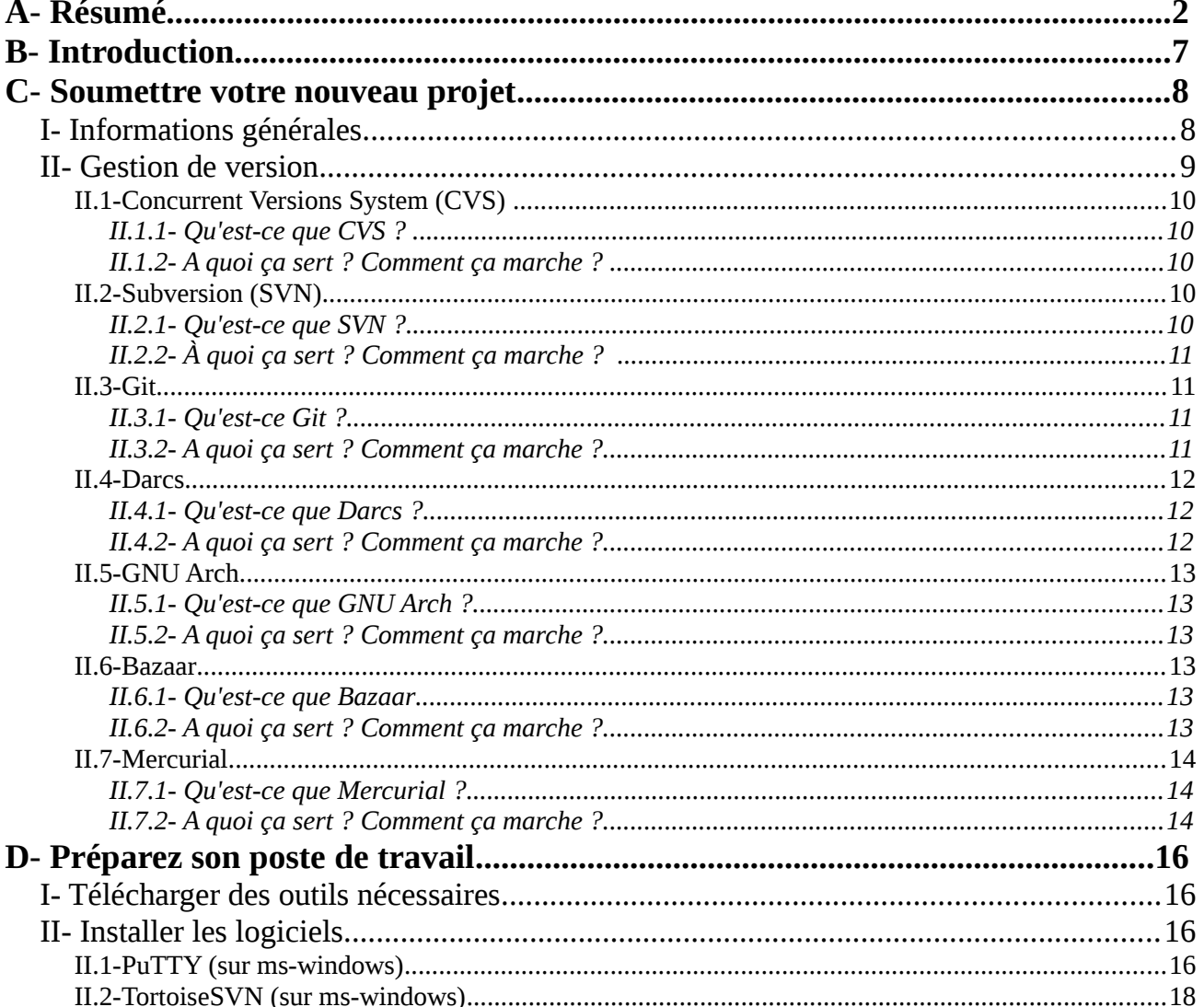

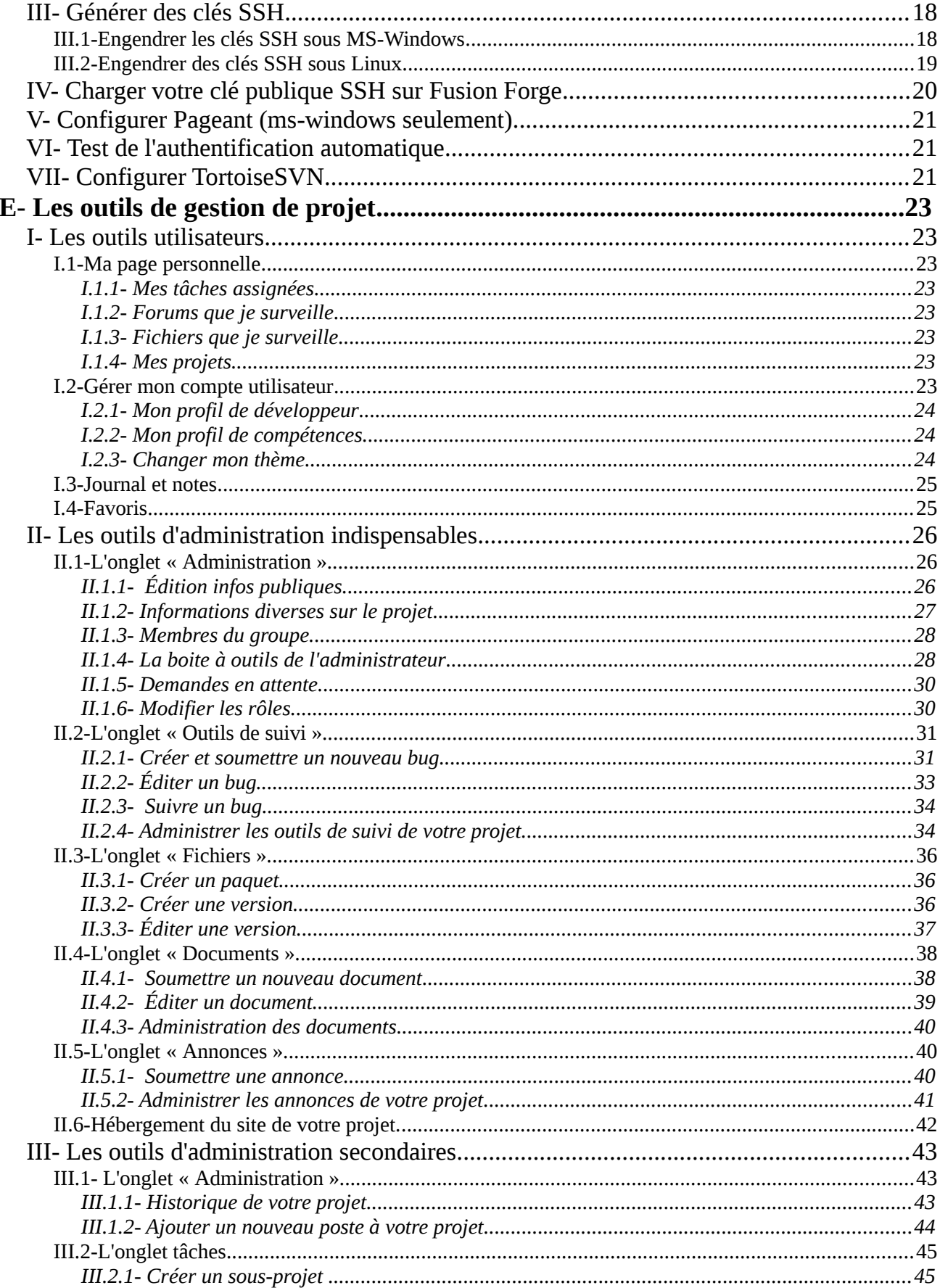

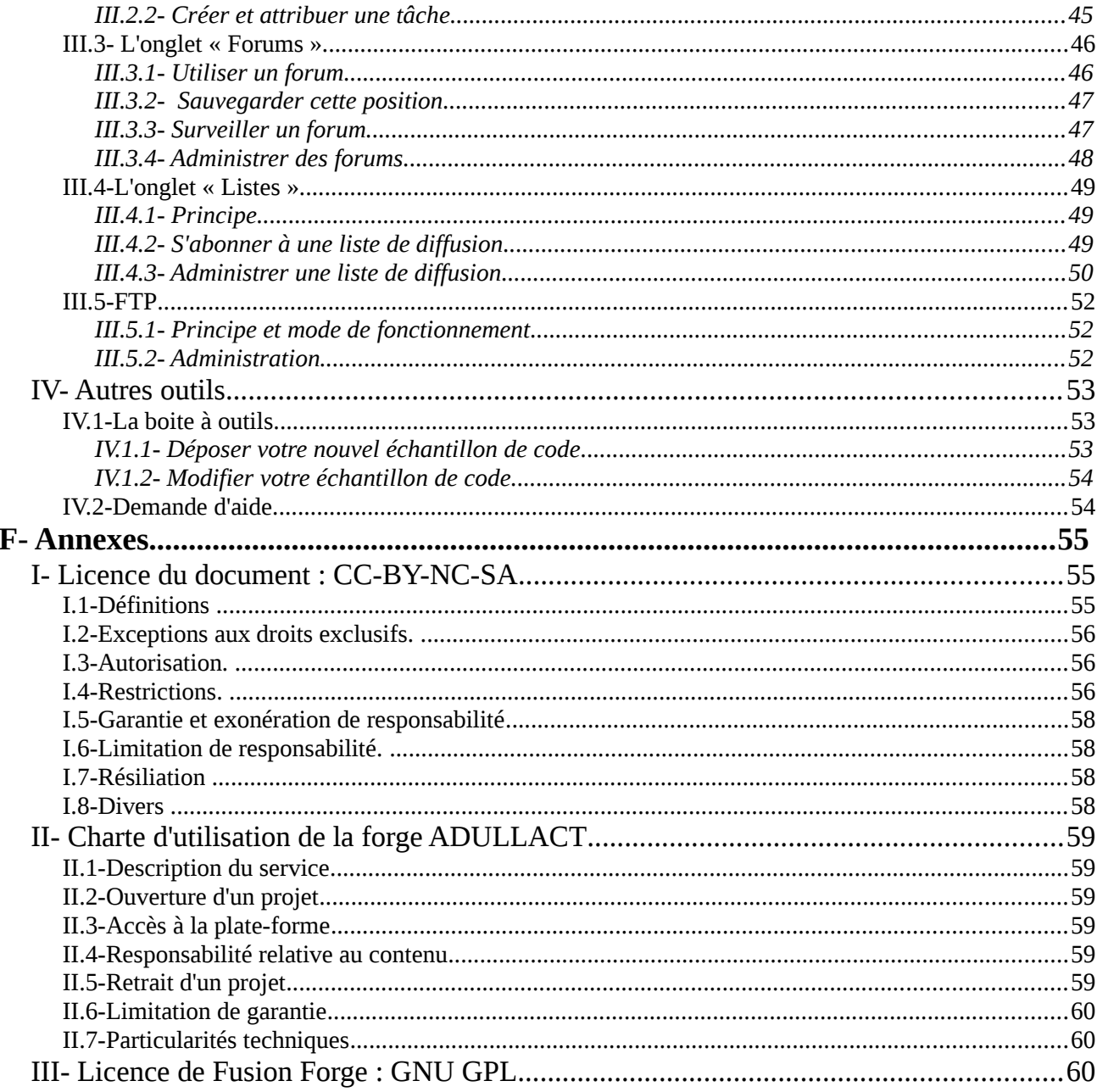

### **Index des illustrations**

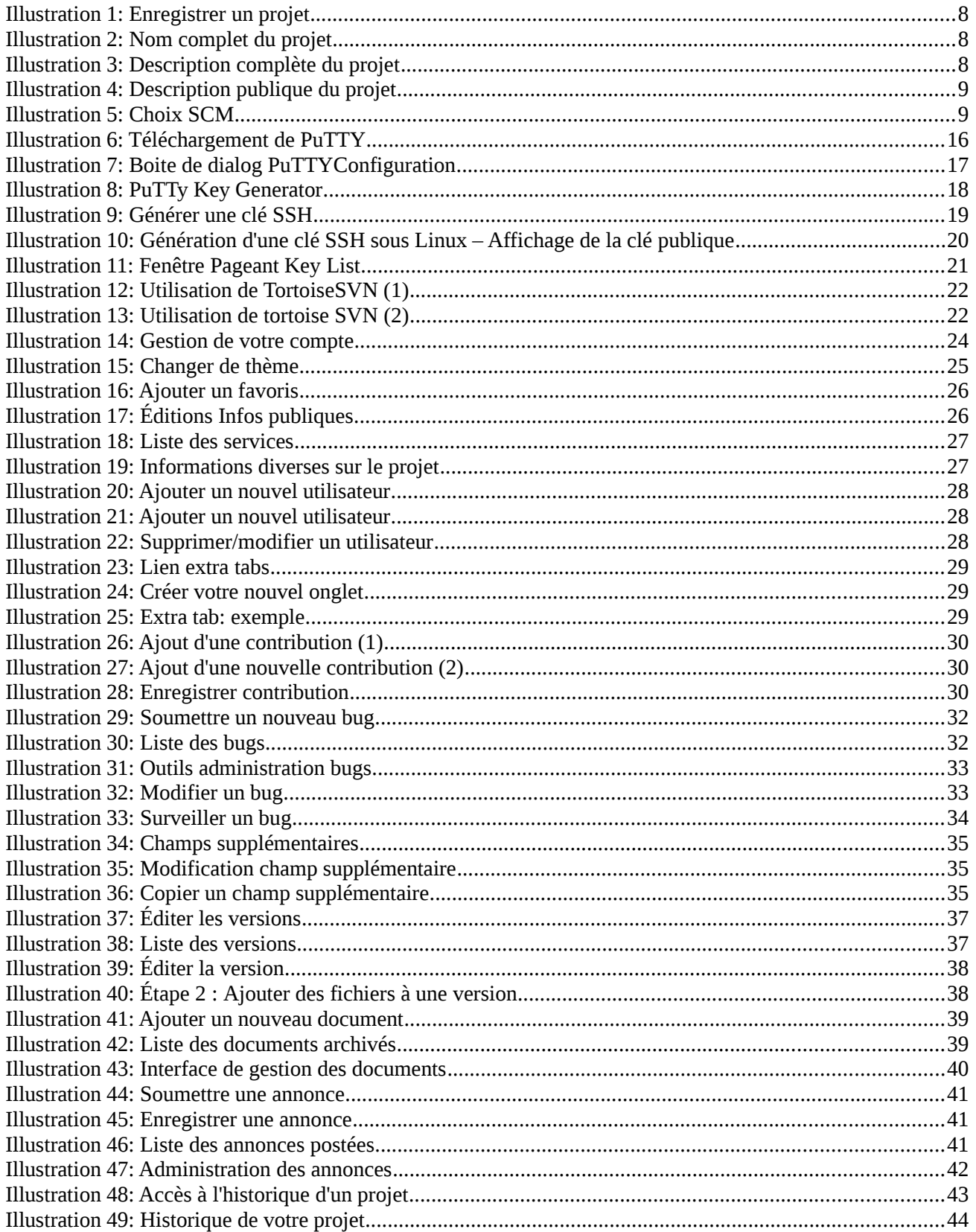

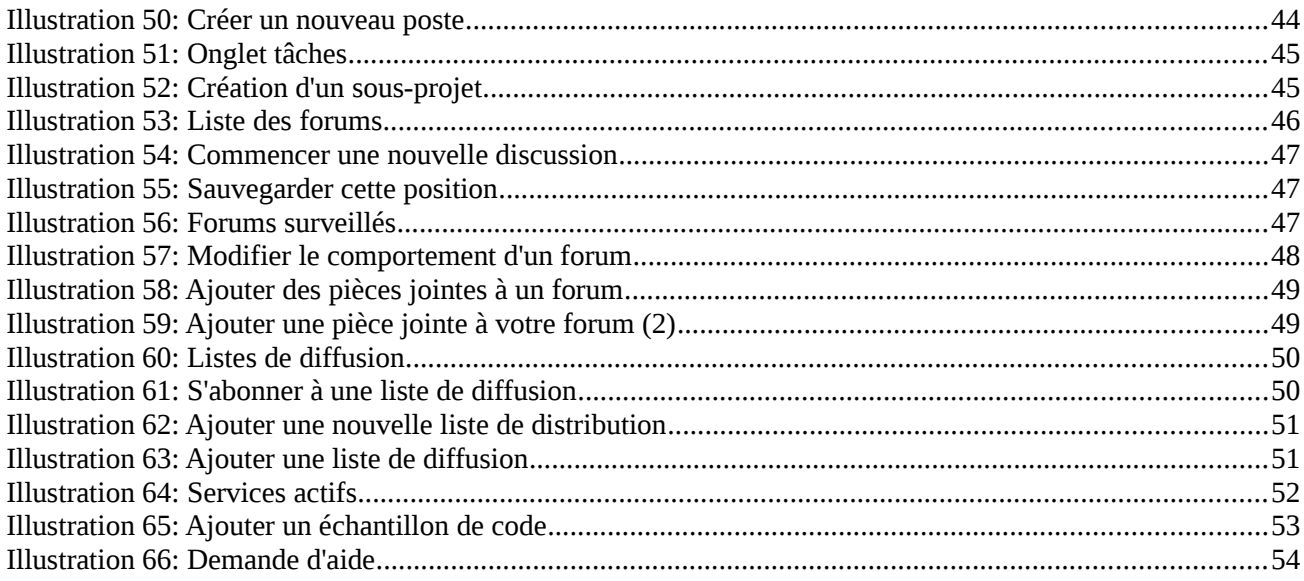

### **B- Introduction**

ADULLACT s'est fixé le but de promouvoir et d'organiser le développement de logiciels libres par et pour les services publics français. La forge ADULLACT a été mise en place pour rendre disponibles ces logiciels aux administrations et collectivités territoriales, en lecture et en écriture (soumis à conditions).

Elle centralise les projets portés par l'association afin de permettre facilement aux développeurs et aux utilisateurs de passer d'un projet à un autre afin de les utiliser ou d'y contribuer. Toute personne physique, collectivité, administration ou entreprise peut apporter sa contribution à un projet, sous diverses formes : en produisant du code source, en améliorant ou corrigeant le code existant, en produisant de la documentation ou simplement en signalant des bugs. La forge est la pierre angulaire du travail collaboratif; elle fait vivre et consolide les projets qu'elle héberge.

Fusion Forge est un logiciel de développement coopératif complet qui propose un ensemble d'outils facilitant l'échange d'informations entre les membres d'une équipe de développement et permet d'organiser le travail.

Le présent document, rédigé pour venir en aide aux administrateurs de projets, est divisé en trois principales parties :

- Une première partie est consacrée à l'enregistrement et à la soumission de votre nouveau projet. Un chapitre est prévu dans cette partie pour vous aider dans le choix du logiciel de gestion de version de votre projet.
- La deuxième partie est mise en place pour vous aider dans l'installation de votre poste client. Cette partie vous guide dans le téléchargement et la configuration des logiciels nécessaires à une bonne inter-action avec la plate forme d'ADULLACT. Dans ce paragraphe, un clin d'œil est fait aux utilisateurs de Windows en leur proposant un guide complet des installations nécessaires sous Windows.
- La troisième partie fait le tour de l'ensemble des outils proposés par Fusion Forge pour l'utilisation et l'administration de vos projets.

## **C- Soumettre votre nouveau projet**

Les utilisateurs inscrits peuvent enregistrer un projet. Pour cela, il faut se connecter sur la forge et cliquer sur l'onglet **Enregistrer un projet** en haut et à droite de votre page personnelle (voir illustration 1).

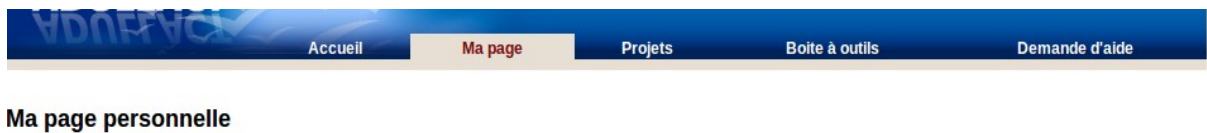

Ma page personnelle | Journal et notes | Gestion du compte | Enregistrervn projet

*Illustration 1: Enregistrer un projet*

Une page contenant un formulaire de saisie d'un nouveau projet à remplir apparaît. Il faut suivre les instructions suivantes pour le remplir.

### **I- Informations générales**

1. Dans le champ **Nom complet du projet**, veuillez saisir le nom de votre projet. Ce nom complet doit être descriptif, et n'a pas de restrictions arbitraires à l'exception de la limite de taille fixée à 40 caractères. Ce nom est modifiable même après la création du projet.

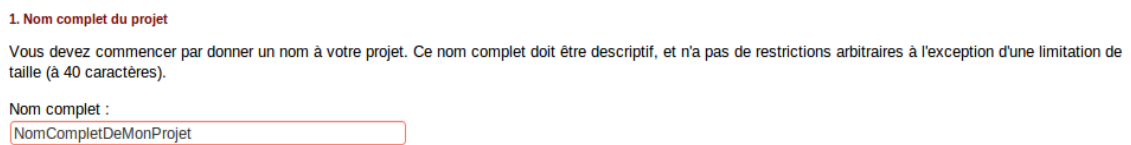

#### *Illustration 2: Nom complet du projet*

2. La zone **Objectifs et descriptions du projet** doit contenir une description précise et détaillée de votre projet, ainsi que les ressources de Fusion Forge que vous prévoyez d'utiliser et la manière avec laquelle vous les exploiterez. Cette description ne sera pas la description publique de votre projet, soyez donc le plus précis possible. De plus, elle sera destinée à l'administrateur de la forge qui sera chargé de valider ou pas votre projet. Sa décision reposera principalement sur cette description.

| 2. Objectifs et description du projet                                                                                                    |  |  |  |  |  |  |  |  |
|----------------------------------------------------------------------------------------------------|--|--|--|--|--|--|--|--|
| Veuillez fournir une description précise et détaillée de votre projet, quelles resources de FusionForge vous prévoyez d'utiliser, et de quelle manière<br>L'approbation ou le rejet de l'hébergement de votre projet sur FusionForge reposera sur cette description, comme plus tard son maintien, conditioni<br>par l'usage approprié des services. Cette description ne sera pas utilisée comme description publique de votre projet.                                                                                                    |  |  |  |  |  |  |  |  |
| Avant de demander la création de votre projet aux administrateur de la forge, merci de suivre la checklist suivante :                                                                                                    |  |  |  |  |  |  |  |  |
| · Est-ce que le nom de mon projet est déjà pris par un autre projet informatique ? (Ne pas hesiter à lancer des recherches Google, etc)<br>. Est-ce que j'ai pensé à l'i18n (internationalisation) et à la l10n (localisation) du projet ?<br>. Ai-je bien réfléchi à la licence libre sous laquelle je publie mon code ?<br>• De quels services de la forge ai-je besoin ? (forum ? gestion bugs ? gestion sources ?)<br>• Parmi les services de la forge, il y a un onglet « documentation » : ai-je prévu de documenter mon projet à court/moyen/long terme ?<br>· Mon projet dispose-t-il déjà d'un site web de référence ? Si oui, je peux utiliser les onglets dynamiques pour pointer dessus ; sinon, vais-je activer une<br>homepage pour mon site sur la forge ? |  |  |  |  |  |  |  |  |
|                                                                                                    |  |  |  |  |  |  |  |  |
|                                                                                                    |  |  |  |  |  |  |  |  |
|                                                                                                    |  |  |  |  |  |  |  |  |
|                                                                                                    |  |  |  |  |  |  |  |  |
|                                                                                                    |  |  |  |  |  |  |  |  |

*Illustration 3: Description complète du projet*

3. Dans le champ **Description publique du projet**, vous fournirez la description publique de

votre projet. Elle sera visible sur la page d'accueil de celui ci. La description publique de votre projet sera exploitée par les moteurs de recherche ; choisissez bien les mots et fonctionnalités utilisés.

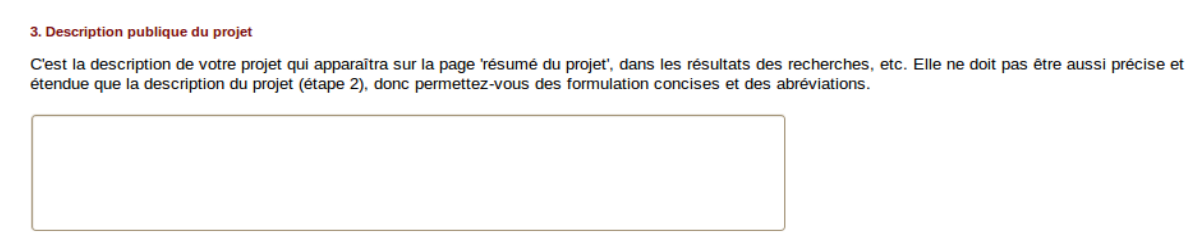

*Illustration 4: Description publique du projet*

4. Il faudra attribuer un **nom unix** à votre projet. Ayant la particularité d'être court, ce nom unix est important car il est utilisé pour certaines options de votre projet. En effet, il est imprtant dans la construction du site web de votre projet qui aura l'adresse suivante :*www.nomunix.adullact.net.*

De même, il sera utilisé pour obtenir un accès shell sur le site du projet ainsi que pour les recherches partout dans le site mais aussi pour la configuration du gestionnaire de sources.

*Attention* : Une fois enregistré ce nom n'est plus modifiable.

### **II- Gestion de version**

La gestion de version est une activité qui consiste à maintenir l'ensemble des versions ou révisions d'un logiciel ou d'un autre document. Il est très intéressant dans le cadre d'un développement coopératif comme c'est le cas chez ADULLACT où chacun peut travailler de manière indépendante sur un projet. Fusion Forge propose des outils de gestion de versions qui utilisent deux types de systèmes :

- **Une gestion de version centralisée** : Il n'existe qu'un seul dépôt de version. Les logiciels CVS et SVN sont des logiciels de gestion de versions centralisée.
- **Une gestion de version décentralisée** :Avec l'arrivée des logiciels libres et leur développement communautaire, une autre façon de voir la gestion de versions est apparue. Cette autre vision consiste à voir l'outil de gestion de versions comme un outil permettant à chacun de travailler à son rythme, de façon désynchronisée des autres, puis d'offrir un moyen à ces développeurs de s'échanger leur travaux respectifs. C'est ce que l'on nomme la gestion de versions décentralisée.

Mercurial, Darcs, Bazaar, Git, Monotone, GNU Arch et BitKeeper (propriétaire) sont des logiciels de gestion de versions décentralisée. Avec ceux-ci, il peut exister plusieurs dépôts de versions et aucun n'a de statut privilégié.

Pour votre projet, Fusion Forge vous demande de choisir le logiciel de gestion de versions de votre choix. Si vous n'avez pas de préférence particulière, nous vous conseillons de choisir SVN.

5. SCM

You can choose among different SCM for your project, but just one (or none at all). Please select the SCM system you want to use.

Dépôt de sources: ONo SCM OCVS OSVN OGit OArch OBazaar OCPOLD ODarcs OMercurial

#### *Illustration 5: Choix SCM*

Il est toujours possible de changer de gestionnaire de sources après coup et même après avoir déjà enregistré des sources. Mais les sources enregistrées dans l'ancien gestionnaire de sources ne

sont pas automatiquement transférées vers le nouveau. Les anciennes sources ne sont pas effacées et restent à disposition de l'administrateur du projet (contacter ADULLACT).

#### **II.1- Concurrent Versions System (CVS)**

#### *II.1.1- Qu'est-ce que CVS ?*

Cet outil, qui est la principale référence dans son domaine, permet de suivre l'historique des fichiers de type texte. Il est donc particulièrement adapté pour la gestion des fichiers sources dans le cadre d'un développement coopératif. C'est un logiciel libre sous licence  $GW<sup>1</sup>$  $GW<sup>1</sup>$  $GW<sup>1</sup>$ .

#### *II.1.2- A quoi ça sert ? Comment ça marche ?*

Dans le cas qui nous intéresse, à savoir le développement d'un projet dans un cadre coopératif, CVS va nous permettre de conserver l'historique de toutes les modifications apportées aux fichiers sources.

CVS fonctionne sur le principe du client-serveur. Sur le serveur se trouvent les originaux des fichiers sources de chaque projet. Ils sont stockés dans le référentiel (en anglais, repository). Le développeur ne modifie jamais directement le référentiel. Il dispose d'une copie dans son environnement personnel (son répertoire de travail peut d'ailleurs se trouver soit sur la même machine que le référentiel, soit sur une machine distincte capable de se connecter au serveur via un réseau).

Le développeur travaille donc dans son «bac à sable». Quand il a terminé et testé ses modifications, il demande leur mise à jour dans le référentiel. CVS se charge alors automatiquement de mettre à jour le numéro de version de chaque fichier modifié.

En fait, l'outil conserve, pour chaque fichier, un historique des modifications et non pas les versions successives de chaque fichier, ce qui permet un gain de place évident. Ce fonctionnement est également très utile pour retrouver un bug. Si on connaît la dernière version où ce bug n'apparaissait pas, il est possible de lister toutes les modifications apportées au fichier incriminé depuis cette version stable.

CVS permet à plusieurs développeurs de travailler sur le même fichier source. Dans son fonctionnement standard, il ne verrouille pas a priori les fichiers; son mode de fonctionnement est optimiste : il suppose que les conflits sont rares et souvent faciles à résoudre. Si deux développeurs ont modifié le même fichier, CVS sait résoudre le conflit à la seule condition que les modifications n'aient pas été apportées à la même partie de code. Dans le cas contraire, c'est le dernier développeur qui veut mettre à jour le référentiel qui devra régler manuellement le problème.

#### **II.2- Subversion (SVN)**

#### *II.2.1- Qu'est-ce que SVN[2](#page-9-1) ?*

C'est un système de gestion de version distribué sous licence Apache et BSD. Il a été conçu pour combler certaines limites de CVS, mais il s'appuie sur les mêmes concepts (notamment sur le principe du dépôt centralisé et unique).

<span id="page-9-0"></span><sup>1</sup> http://cvs.nongnu.org/

<span id="page-9-1"></span><sup>2</sup> http://subversion.tigris.org/

#### *II.2.2- À quoi ça sert ? Comment ça marche ?*

SVN reprend la majorité des fonctionnalités de CVS à savoir :

- La consultation et la possibilité de restauration des anciennes versions d'un fichier.
- Les raisons des modifications apportées et les auteurs de celles-ci.
- Les modifications des versions sont stockées sous forme de delta (différence entre deux versions) pour les fichiers textes. Ce qui implique qu'une propagation est proportionnelle aux modifications apportées et non à la taille des données initiales.

Il propose les avantages suivants :

- Les commits ou publications des modifications sont atomiques. C'est à dire que la suite d'opérations est indivisible, en cas d'échec en cours d'une des opérations, la suite d'opérations doit être complètement annulée (*rollback*) quel que soit le nombre d'opérations déjà réussies.
- Subversion permet le renommage et le déplacement de fichiers ou de répertoires sans en perdre l'historique
- Les numéros de versions concernent une propagation entière et non les fichiers eux-mêmes.
- L'accès au serveur subversion peut se faire en utilisant son protocole natif (port TCP par défaut : 3690), ou sur une connexion HTTP (le serveur doit alors supporter les extensions WebDAV). Ces deux modes d'accès peuvent être sécurisés au niveau de la couche de transport (tunnelling SSH ou HTTPS), ce qui est particulièrement recommandé dans le cas de serveurs accessibles sur un réseau public comme Internet.

Nous vous rappelons que si vous n'avez pas de préférences particulières dans les outils de gestion de version, nous vous recommandons fortement d'utiliser Subversion.

#### **II.3- Git**

#### *II.3.1- Qu'est-ce Git ?*

Git est un logiciel de gestion de versions décentralisée. C'est un logiciel libre distribué sous la licence GNU GPL version 2.

#### *II.3.2- A quoi ça sert ? Comment ça marche ?*

Git<sup>[3](#page-10-0)</sup> possède une particularité technique. En effet, il ne repose pas sur un serveur centralisé. C'est un outil bas niveau, qui se veut simple et très performant, dont la principale tâche est de gérer l'évolution du contenu d'une arborescence. Il indexe les fichiers d'après leur somme de contrôle calculée avec la fonction SHA-1. Quand un fichier n'est pas modifié, la somme de contrôle ne change pas et le fichier n'est stocké qu'une seule fois. En revanche, si le fichier est modifié, les deux versions sont stockées sur le disque.

Il possède deux structures de données (structures logiques destinées à contenir des données) : une base de données et un cache de répertoire. Git propose quatre types d'objet :

- L'objet **blob** qui représente le contenu d'un fichier.
- L'objet **tree**(« arbre » en anglais) qui représente une liste d'objet de type blob. L'objet tree

<span id="page-10-0"></span><sup>3</sup> http://git-scm.com/

décrit l'arborescence des sources à un temps donné.

- L'objet **commit** qui donne accès à l'historique d'une arborescence de source.
- L'objet **tag** qui est une manière de représenter un commit spécifique. Il est en général utilisé pour marquer certains commits, par exemple par un numéro ou un nom de version.

Voici ci-dessous quelques commandes utiles pour l'utilisation de Git, pour une liste plus complète, consultez la [page de manuel Git](http://www.kernel.org/pub/software/scm/git/docs/)<sup>[4](#page-11-0)</sup>.

- **git init** crée un nouveau dépôt.
- **git clone** clone un dépôt distant.
- **git add** ajoute de nouveaux objets blobs dans la base des objets pour chaque fichier modifié depuis le dernier commit. Les objets précédents restent inchangés.
- **git commit** intègre le haché d'un objet tree et les hachés des objets commits parents pour créer un nouvel objet commit.
- **git branch** crée une nouvelle branche de développement.
- **git merge** fusionne plusieurs branches de développement.

#### **II.4- Darcs**

#### *II.4.1- Qu'est-ce que Darcs ?*

Darcs est un logiciel de gestion de versions distribué sous licence GNU GPL. Il appartient à la catégorie des systèmes de gestion de versions décentralisée. En effet, chaque copie de travail est un dépôt complet, avec tout l'historique, dans lequel on peut enregistrer et grâce auquel on peut distribuer ses modifications.

#### *II.4.2- A quoi ça sert ? Comment ça marche ?*

**Darcs** gère des *patches*, chaque *patch* étant un ensemble d'opérations sur un ou plusieurs fichiers. Le *patch* possède un nom et une description donnés par son auteur. Contrairement à d'autres systèmes tels que Subversion, Git , Darcs n'impose pas un ordre chronologique dans les patches, mais une relation de dépendance. Par conséquent, des patches indépendants peuvent être échangés librement: Darcs est le seul logiciel en son genre à permettre certaines opérations, comme l'échange de patches entre différents dépôts sans avoir à créer de patch supplémentaire officialisant l'échange, ou la possibilité de n'échanger qu'un sous-ensemble de patches entre deux dépôts. On peut également défaire un patch localement, même si des patches indépendants plus récents ont été enregistrés entre temps.

Darcs possède des avantages qui sont entre autres :

- Une facilité d'utilisation : Avec Darcs, créer un repository est très simple (*darcs init*). De même, le repisitory est inclus dans le répertoire de travail. La notion de patch permet de se passer des branches et surtout il n'est plus nécessaire d'avoir un serveur spécial.
- Avec les patches, on n'est pas obligé d'enregistrer toutes les modifications locales d'un coup.
- Une décentralisation qui permet d'enregistrer sans être connecté, de créer des patches

<span id="page-11-0"></span><sup>4</sup> http://www.kernel.org/pub/software/scm/git/docs/

personnels, et de partager ses patches.

#### **II.5- GNU Arch**

#### *II.5.1- Qu'est-ce que GNU Arch[5](#page-12-0) ?*

C'est un système de gestion de version et de gestion de configuration. Il est distribué sous la licence GNU GPL.

#### *II.5.2- A quoi ça sert ? Comment ça marche ?*

Comparé aux autres logiciels de gestion de versions, GNU Arch présente certains avantages :

- Il suit l'ensemble de l'arborescence et non des fichiers individuels. Par exemple, après changement de nombreux fichiers dans une arborescence, Arch peut enregistrer le tout comme un ensemble de changement, plutôt que fichier par fichier. De la même manière que lorsqu'on renomme les fichiers ou qu'on réorganise l'arborescence.
- Arch ne crée pas uniquement des snapshots des arborescences de vos projets. Il associe plutôt chaque révision avec un *changeset* particulier : une description précise de ce qui a changé. Arch fournit ainsi des commandes orientées *changeset* qui facilitent la relecture de ces changements, la fusion (merge) d'arborescences en appliquant les modifications, l'analyse de l'historique d'une arborescence en demandant quels changements y ont été appliqués, et ainsi de suite.

**Note** :Un *changeset* est un modèle de synchronisation qui consiste à grouper un certains nombre de modifications qui sont appropriées l'un à l'autre dans un paquet atomique qui peut être annulé ou propagé si nécessaire.

• Arch ne repose pas sur une distribution centralisée. Par exemple, il n'est pas indispensable de donner un accès en écriture à tous les contributeurs importants d'un projet. Au lieu de cela, chaque contributeur peut avoir sa propre archive pour son travail. Arch opère en souplesse parmi les liens entre les archives.

#### **II.6- Bazaar[6](#page-12-1)**

#### *II.6.1- Qu'est-ce que Bazaar*

Bazaar est un système de gestion de versions libre . Il appartient à la catégorie des systèmes de gestion de version décentralisée. Ainsi, chaque copie de travail est un dépôt complet, et celui-ci contient tout l'historique. Il est distribué sous la licence GNU GPL.

#### *II.6.2- A quoi ça sert ? Comment ça marche ?*

Avec Bazaar, les développements se focalisent sur la facilité d'utilisation et la flexibilité. Bazaar repose donc sur un jeu de commande très restreint. Il est aussi possible de l'utiliser avec différents schémas de développements (chaque développeur dispose de sa propre branche, les développeurs disposent d'un dépôt commun, …).

<span id="page-12-0"></span><sup>5</sup> http://www.gnu.org/software/gnu-arch/

<span id="page-12-1"></span><sup>6</sup> http://bazaar.canonical.com/en/

#### Soumettre votre nouveau projet and the set of the Licence CC-BY-NC-SA Licence CC-BY-NC-SA

Bazaar facilite également l'interopérabilité avec d'autres systèmes de gestion de version et dispose de librairies pour lire l'historique des différentes versions d'un projet depuis Subversion, Git ou CVS par exemple. Il est également possible de conserver le tronc d'un développement d'un projet sur un autre système de version tel que subversion, et faire des "import" continus de ce tronc vers une branche Bazaar, qu'il sera ensuite possible d'utiliser pour faire d'autres branches et des merges.

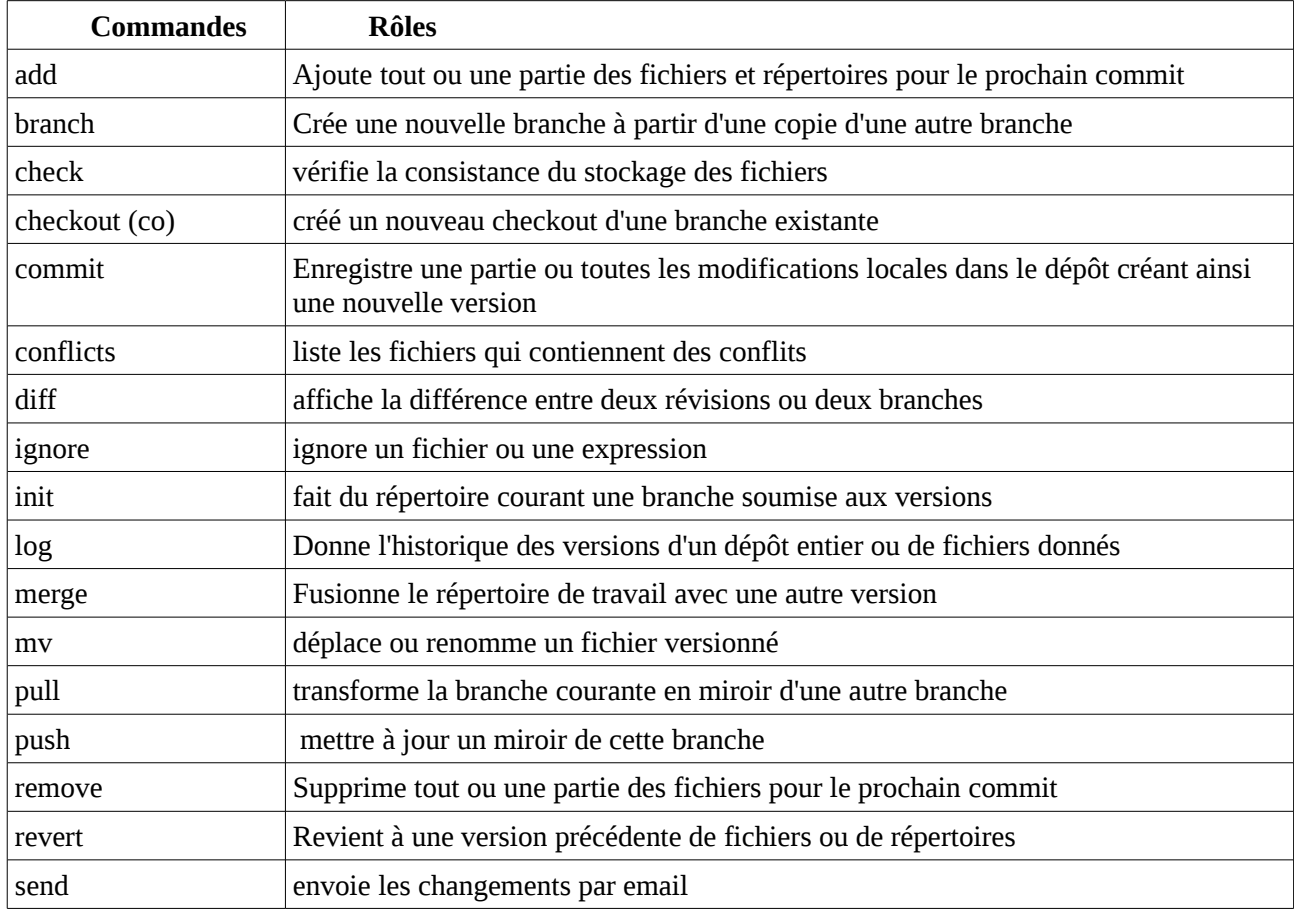

Voici les principales commandes de Bazaar :

#### **II.7- Mercurial[7](#page-13-0)**

#### *II.7.1- Qu'est-ce que Mercurial ?*

Mercurial est un système de gestion de versions décentralisée distribué sous la licence GNU GPL.

#### *II.7.2- A quoi ça sert ? Comment ça marche ?*

Mercurial présente les principales caractéristiques suivantes :

- C'est un logiciel rapide et apte à gérer les gros projets.
- Son utilisation ne nécessite pas un serveur.

<span id="page-13-0"></span><sup>7</sup> http://mercurial.selenic.com/wiki/

- Il a un fonctionnement complètement distribué.
- Il propose une gestion avancée des branches et des fusions.
- Il a une interface Web intégrée.

Voici quelques principales commandes de Mercurial :

- **add** : Ajoute tout ou une partie des fichiers pour le commit suivant.
- **annotate** :Montre l'origine de chaque ligne distincte dans un fichier texte.
- **archive** : Extrait une version sans les méta-données depuis le dépôt.
- **clone** : Fait une copie du dépôt d'un projet existant.
- **commit(cl)** : Enregistre une partie ou toutes les modifications locales dans le dépôt créant ainsi une nouvelle version.
- **diff** : Calcule la différence entre deux versions.
- **export** : Récupère les entêtes et les différences pour une ou plusieurs versions.
- **Init** : Crée un dépôt dans le répertoire donné en paramètre.
- **log** : Donne l'historique d'un dépôt entier ou de fichiers de données.
- **manifest** : Donne la liste des versions contenu dans un fichier donné.
- **pull** : Récupère les changements depuis un dépôt donné.
- **remove(rm)**:Supprime tout ou une partie des fichiers pour le prochain commit.

Lorsque vous aurez choisi un système de gestion de versions, il suffit de cliquer sur le bouton soumettre.

Après avoir soumis votre projet, vous recevrez une notification vous informant que votre projet a été soumis aux administrateurs de Fusion Forge et que dans les 72 heures, vous recevrez la notification de leur décision, et les instructions supplémentaires.

## **D- Préparez son poste de travail**

Afin de faciliter la vie de l'utilisateur, nous proposons un « pack » minimal d'outils logiciels libres permettant d'interagir au mieux avec la plate-forme ADULLACT. Il ne s'agit en aucun cas d'une liste exhaustive d'outils, ni même une recommandation ferme: faute de déjà disposer de tels outils, nous garantissons le bon fonctionnement de la plate-forme ADULLACT avec ceux-ci. On notera par exemple l'excellence de l'outil ECLIPSE, dont la documentation sort du cadre du présent document.

Nous nous attardons sur l'environnement MS-Windows qui n'offre pas ces outils en standard. Sur un poste de travail Linux, on pourra utiliser les logiciels équivalents avec ssh-keygen, LinCVS, Eclipse, ...).

### **I- Télécharger des outils nécessaires**

Pour mettre en place un accès en écriture vers le serveur CVS de l'Adullact, il faut télécharger et installer les produits suivants :

- PuTTY, une suite logicielle SSH (Secure Shell) pour MS-Windows,
- TortoiseSVN, un client Subversion pour MS-Windows.

PuTTY est téléchargeable à l'adresse suivante:

<http://www.chiark.greenend.org.uk/~sgtatham/putty/download.html>

Allez au paragraphe **For Windows on Intel x86** et télécharger *putty.exe* et *puttygen.exe.*

TortoiseSVN est disponible en téléchargement à partir du site de référence:<http://tortoisesvn.net/>.

| For Windows on Intel x86     |              |             |           |           |  |  |  |  |  |
|------------------------------|--------------|-------------|-----------|-----------|--|--|--|--|--|
| PuTTY:                       | putty.exe    | (or by FTP) | (RSA sig) | (DSA sig) |  |  |  |  |  |
| PuTTYtel:                    | puttytel.exe | (or by FTP) | (RSA sig) | (DSA sig) |  |  |  |  |  |
| <b>PSCP:</b>                 | pscp.exe     | (or by FTP) | (RSA sig) | (DSA sig) |  |  |  |  |  |
| <b>PSFTP:</b>                | psftp.exe    | (or by FTP) | (RSA sig) | (DSA sig) |  |  |  |  |  |
| Plink:                       | plink.exe    | (or by FTP) | (RSA sig) | (DSA sig) |  |  |  |  |  |
| Pageant:                     | pageant.exe  | (or by FTP) | (RSA sig) | (DSA sig) |  |  |  |  |  |
| PuTTYgen:                    | puttygen.exe | (or by FTP) | (RSA sig) | (DSA sig) |  |  |  |  |  |
| 7.77171<br>P(T)<br>$\cdot$ 1 |              |             |           |           |  |  |  |  |  |

*Illustration 6: Téléchargement de PuTTY*

Tous ces logiciels à télécharger sont également accessibles et téléchargeables à partir du grenier d'ADULLACT [http://grenier.adullact.org.](http://grenier.adullact.org/)

### **II- Installer les logiciels**

#### **II.1- PuTTY (sur ms-windows)**

**Note**: Pour pouvoir installer le client SSH, il faut impérativement avoir un compte sur Fusion Forge.

1. Exécuter putty.exe que vous venez de télécharger, la boite de dialogue PuTTY Configuration s'ouvre (voir illustration 7).

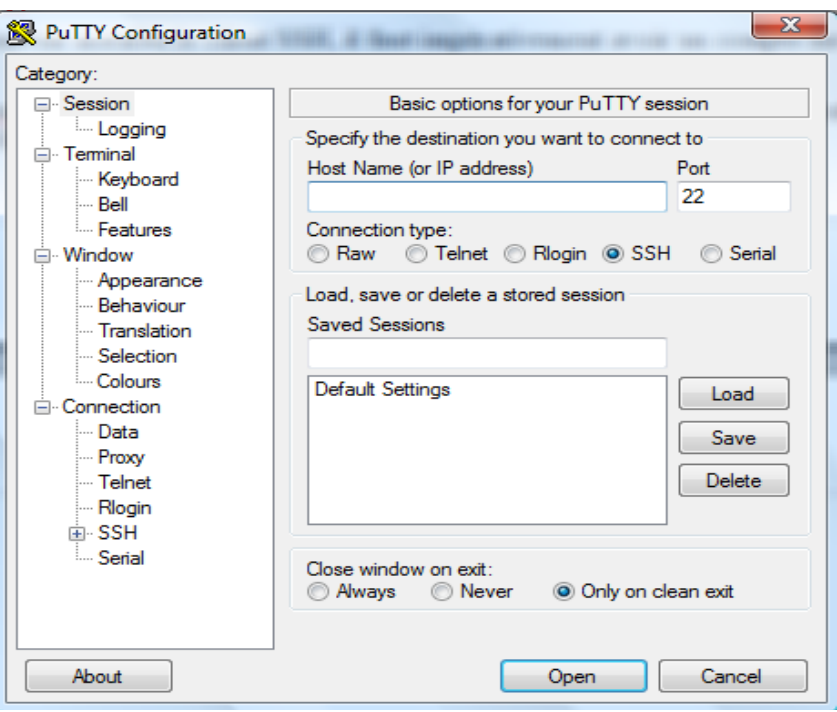

*Illustration 7: Boite de dialog PuTTYConfiguration*

- 2. Dans le champ **Host Name**, entrez *cvs.adullact.net.* Dans la zone **Protocol**, sélectionnez le bouton-radio **SSH**. Dans la zone **Close window on exit**, sélectionnez **Never**. Vous pouvez entrez le nom que vous désirez dans la zone **Saved Sessions** et cliquez sur **Save** pour sauvegarder cette configuration. Cliquez ensuite sur **Open**.
- 3. La connexion au serveur CVS est initiée, PuTTY vous demande de vérifier l'empreinte du serveur. En effet, pour être sûr que vous vous connectez bien au serveur souhaité et que personne ne tente d'intercepter vos données en se passant pour le serveur que vous tentez de joindre, le serveur SSH utilise un mécanisme d'empreinte. Lorsque vous vous connectez à un serveur pour la première fois, il vous est demandé de vérifié l'empreinte associée à ce serveur. Les empreintes varient d'un protocole à l'autre. Pour chacun des protocoles SSH2, les empreintes de Fusion Forge sont :

#### **SSH2 RSA: 9c:bc:af:b6:01:9b:89:44:55:e6:6a:05:06:b2:69:3b SSH2 DSA : 44:82:79:34:c7:73:0c:cc:dc:f6:fe:61:30:cf:bb:1c**

Vérifiez que l'empreinte indiquée dans la boite de dialogue PuTTY Security Alert correspond à l'une des 2 empreintes ci-dessus. Cliquez sur **Oui** si vous souhaitez que votre PC stocke la valeur dans la base de registre pour les prochaines connexions. Cliquez sur **Non** si vous acceptez la connexion mais sans sauvegarder la valeur de l'empreinte serveur. Si les valeurs ne correspondent pas, vous n'êtes pas sur le bon serveur, cliquez sur **Annuler** pour refuser la connexion.

- 4. PuTTY vous demande d'entrer un nom et un mot de passe. Entrez le nom de login et le mot de passe de votre compte Fusion Forge.
- 5. Une fois l'authentification réussie, Fusion Forge crée votre home directory. Votre logiciel est installé et vous l'avez testé avec succès.

#### **II.2- TortoiseSVN (sur ms-windows)**

Rendez vous dans la rubrique Download du site<http://www.tortoisesvn.org/>et téléchargez TortoiseSVN-1.16.15. Une fois le téléchargement terminé, sur ms-windows, exécuter le fichier *ToirtoiseSVN-1.6.15.21042-win32-svn-1.6.16.msi*.

A la première page, cliquez sur **Suivant**, puis accepter les termes du contrat de licence et lancer l'installation. A la fin de l'installation, cliquez sur **Finish** pour terminer. Après l'installation, il est nécessaire de redémarrer votre système.

Sur Linux, les lignes de commande sont directement accessible à partir du package adéquat (svn, subversion, …).

### **III- Générer des clés SSH**

Lors d'une authentification via SSH, soit on saisit son mot de passe pour chaque connexion, soit on établit son identité à l'aide d'une paire de clés SSH. La seconde solution est préférable pour les développeurs qui utilisent le serveur CVS de manière régulière.

#### **III.1- Engendrer les clés SSH sous MS-Windows**

La génération de la paire de clés se fait à l'aide de PuTTYgen, utilitaire inclus dans la suite SSH PuTTY.

1. Lancez PuTTYgen en exécutant le fichier *puttygen.exe* téléchargé précédemment. L'outil de générateur de clé suivant s'ouvre :

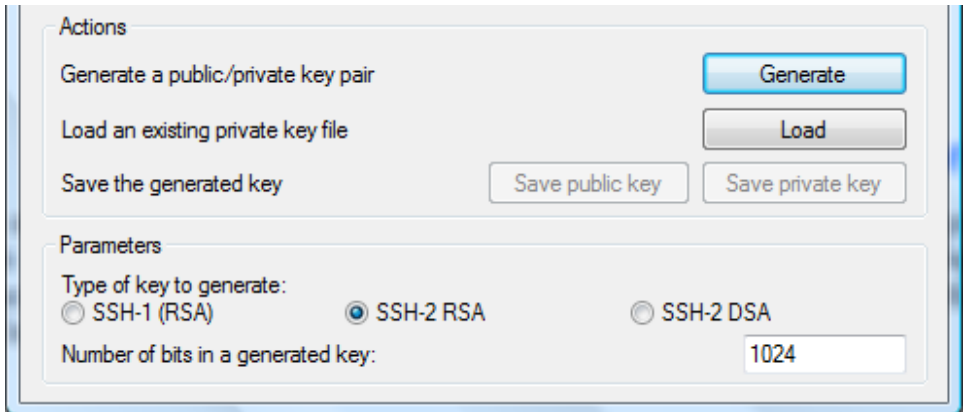

*Illustration 8: PuTTy Key Generator*

- 2. Dans la zone Types of key to generate (Figure 8), sélectionnez le bouton-radio **SSH2 RSA** ou **SSH2 DSA** (le serveur Fusion Forge de l'Adullact n'accepte que le protocole SSH2) et cliquez sur le bouton **Generate**.
- 3. Avec la souris, déplacez le curseur au dessus de la zone **Key** pour générer de façon aléatoire des événements qui seront utilisés par PuTTY pour la création des clés. Une barre de progression indique l'avancement du processus de création. Lorsque suffisamment d'octets ont été générés, les clés sont produites.
- 4. Dans le champ **Key comment**, entrez [username@cvs.adullact.net](mailto:username@cvs.adullact.net) en remplaçant username par votre login. Entrer le mot de passe de votre choix dans les champs **Key passphrase** et

**Confirm passphrase**. L'utilisation de ce mot de passe vous permettra d'éviter que quelqu'un ne vole votre identité.

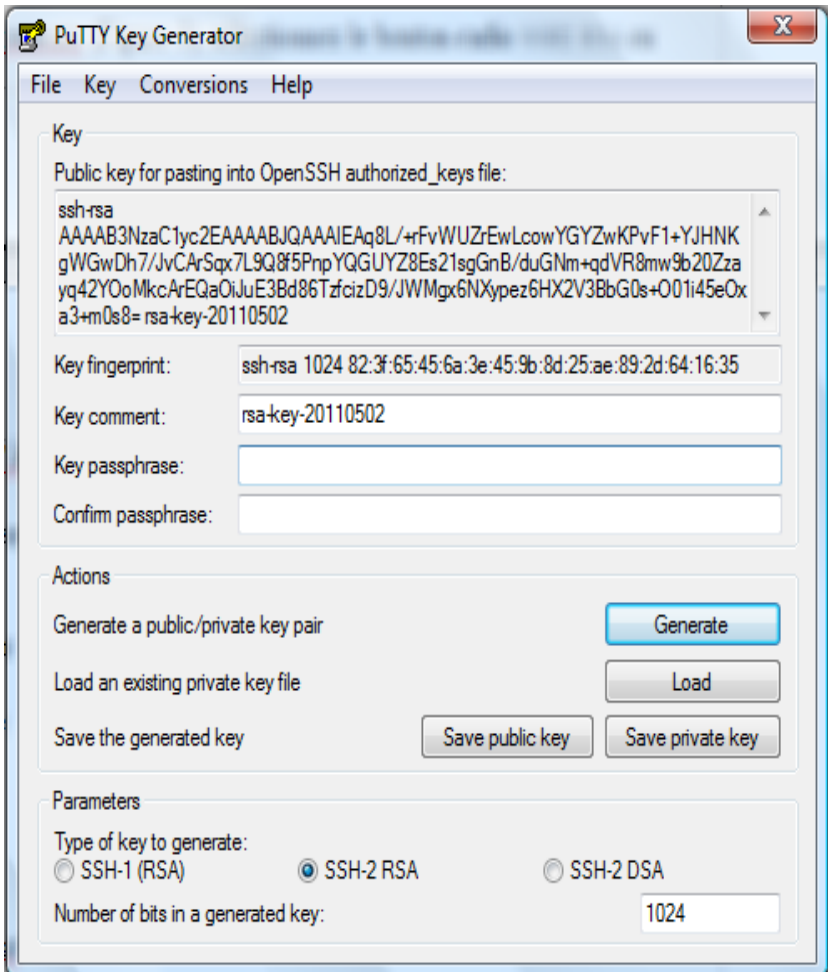

*Illustration 9: Générer une clé SSH*

5. Cliquez sur le bouton **Save private key**. Sauvegardez votre clé privée dans C:\ssh en lui donnant le nom souhaité et en conservant l'extension .ppk (PuTTY private key). La génération de la paire de clés publiques est terminée. Passez à l'étape suivante en gardant **PuTTY Key Generator** ouvert.

#### **III.2- Engendrer des clés SSH sous Linux**

Tous les outils nécessaires existent en standard sous Linux, via la ligne de commande. Nous utiliserons la commande « ssh-keygen » en tant qu'utilisateur (non root), et le type de clef est RSA2. La commande à saisir est *linux\$ ssh-keygen -t rsa2* .

Après la validation de cette commande, il vous sera demandé d'entrer le nom du fichier dans lequel vous souhaitez sauvegarder la clé ainsi que votre passphrase. Vous pouvez choisir de ne rien mettre pour le nom du fichier, dans ce cas le répertoire */home/username/.ssh* (username étant votre nom d'utilisateur de la session ouverte sous Linux) sera créé. De même, pour la passphrase vous pouvez décider de ne rien mettre, dans ce cas il n' y aura pas de passphrase.

Ainsi, la clé est générée et est stockée dans le répertoire */home/username/.ssh* dans un fichier nommé *id\_rsa*.

| Fichier Édition Affichage Rechercher Terminal Aide                                                                                                    |  |
|----------------------------------------------------------------------------------------------------|--|
|                                                                                                    |  |
| afall@afall-Inspiron-1545:~\$ ssh-keygen -t rsa<br>Generating public/private rsa key pair.<br>Enter file in which to save the key (/home/afall/.ssh/id rsa):<br>Created directory '/home/afall/.ssh'.<br>Enter passphrase (empty for no passphrase): |  |
| Enter same passphrase again:                                                                                                    |  |
| Your identification has been saved in /home/afall/.ssh/id rsa.                                                                                                    |  |
| Your public key has been saved in /home/afall/.ssh/id rsa.pub.                                                                                                    |  |
| The key fingerprint is:                                                                                                    |  |
| 68:86:13:47:f6:95:79:07:10:c5:a5:ae:57:ef:6e:a3 afall@afall-Inspiron-1545                                                                                                    |  |
| The key's randomart image is:                                                                                                    |  |
| +---[ RSA 2048]----+                                                                                                    |  |
| $0 + B00.$                                                                                                    |  |
| 0.00                                                                                                    |  |
| and a company                                                                                                    |  |
| $+$ . and year                                                                                                    |  |
| $0 + S$                                                                                                    |  |
| <b>IYANG DE BENGEL</b>                                                                                                    |  |
| .                                                                                                    |  |
| $\cdot$ 0.                                                                                                    |  |
| $E.0+$                                                                                                    |  |
|                                                                                                    |  |

*Illustration 10: Génération d'une clé SSH sous Linux – Affichage de la clé publique*

### **IV- Charger votre clé publique SSH sur Fusion Forge**

Pour permettre à Fusion Forge de valider votre identité, vous devez lui fournir une copie de votre clé publique. Quand à votre clé privée, elle vous appartient. Elle doit être conservée en lieu sûr, à l'abri d'autres utilisateurs. Elle ne doit être connue de personne d'autre que vous.

- 1. A l'aide de votre navigateur, connectez-vous à l'adresse [http://adullact.net.](http://adullact.net/)
- 2. Depuis l'onglet **Ma page**, cliquez sur le lien **Gestion du compte.**
- 3. En bas de la page, cliquez sur le lien **Éditer les clés** situé en bas du champ **Clés publiques SSH autorisées**.
- 4. Si vous êtes sous MS-Windows, revenez à la fenêtre PuTTY KEY Generator, sélectionnez et copiez la totalité du texte situé dans la zone **Public key for pasting into authorized\_keys file .**

Si vous êtes sous Linux, recopiez le contenu du fichier home*/.ssh/id\_rsa.pub .*

- 5. Retournez à votre navigateur et copiez le texte dans la zone **Clés autorisées** et cliquez sur le bouton **Mettre à jour**.
- 6. En cliquant à nouveau sur Gestion du compte, vous constatez que le champ **Clés publiques SSH** autorisées affiche maintenant le chiffre 1.

**Note** : Il faut attendre deux à trois heures avant que la clé nouvellement installée soit prise en compte par le serveur.

Pour tester que la clef est bien installée et opérationnelle, vous pouvez tester un accès CVS/SVN en écriture sans avoir à taper votre identifiant et votre mot de passe.

### **V- Configurer Pageant (ms-windows seulement)**

Sous MS-Windows, le client SSH PuTTY contient une application qui permet de réduire le nombre de fois où vous aurez à saisir votre mot de passe CVS. En copiant l'icône de cette application,Pageant, dans le menu démarrage de votre PC, vous n'aurez besoin de rentrer votre mot de passe qu'une seule fois, quel que soit le nombre de sessions SSH initiées, du moment que Pageant reste chargé en mémoire vive.

Pour télécharger Pageant allez à la page [http://www.chiark.greenend.org.uk/~sgtatham/putty/download.html.](http://www.chiark.greenend.org.uk/~sgtatham/putty/download.html) Au paragraphe *For Windows on Intel x86* télécharger *Pageant.exe.*

Exécuter le fichier téléchargé, vous obtenez la fenêtre **Pageant Key List** suivante. ( Illustration 11)

- Cliquez sur Add Key, puis entrez le fichier de clé privée que vous avez précédemment sauvegardé et cliquez sur OK.
- Saisissez le mot de passe que vous avez choisi pour sécuriser votre clé privée.
- Votre clé apparaît maintenant dans la liste de Pageant.

Pour que Pageant soit chargé en mémoire au démarrage avec votre clé, il faut rajouter son icône dans le menu **Démarrage**. Une fois l'icône copiée, accédez

dans le champ **Cible** de la boîte

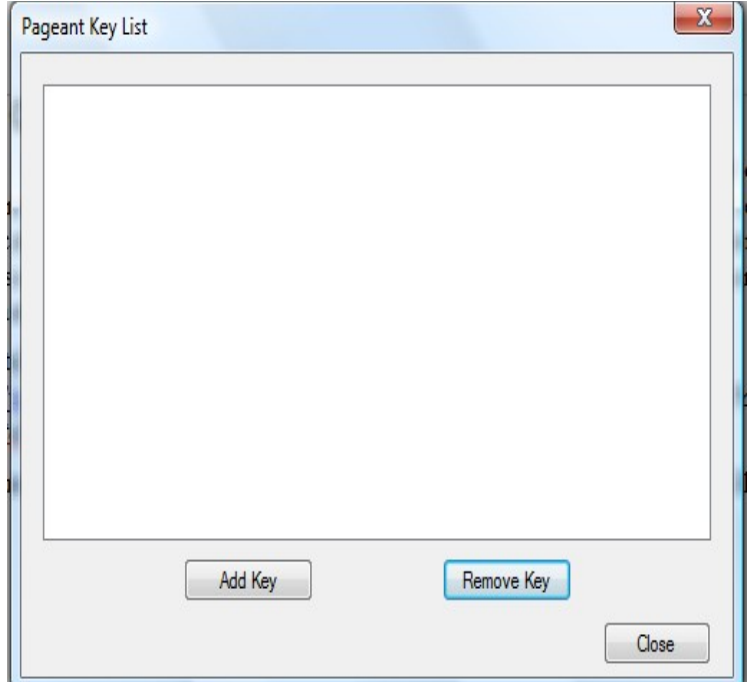

à ses propriétés (clic droit) et *Illustration 11: Fenêtre Pageant Key List*

de dialogue **Propriétés** de Pageant.exe, ajouter le chemin d'accès à votre clé (fichier .ppk). Vous devez avoir une ligne de commande de la forme : *C:\ssh\pageant.exe c:\ssh\nomDuFichierClé.ppk*.

### **VI- Test de l'authentification automatique**

- 1. Redémarrez PuTTY et chargez la configuration sauvegardée précédemment.
- 2. La connexion au serveur Fusion Forge est initiée. PuTTY ne vous demande plus votre mot de passe. Si après l'entrée de votre login, le serveur Fusion Forge vous indique qu'il procède à votre identification avec votre clé publique, c'est que vos données de clé publique ont bien été enregistrées dans votre compte Fusion Forge et que Pageant a été correctement configuré.

### **VII- Configurer TortoiseSVN**

TortoiseSVN est un simple plugin de l'explorateur MS-Windows et aucune configuration spéciale n'est requise. Une fois installé, un clic droit sur les fichiers et répertoires suffit à interagir

#### Préparez son poste de travail Licence CC-BY-NC-SA

#### avec SVN.

Avec TortoiseSVN, une des premières commande à entrer sera « checkout » d'un projet, c'est à dire importer un projet complet de la forge sur mon disque dur. Pour importer les sources d'un projet faites un clic droit dans le répertoire dans lequel vous voulez importer le fichier source. Faite un clic droit et cliquez sur SVN Checkout (voir illustration 12).

Vous êtes redirigés vers la fenêtre suivante (voir illustration 13):

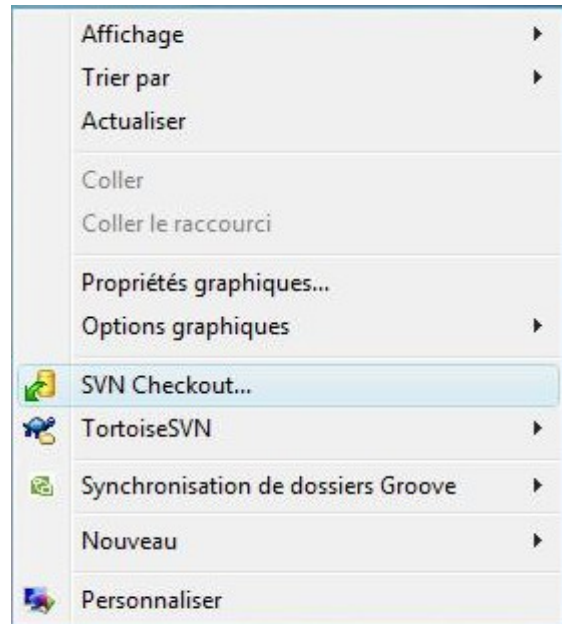

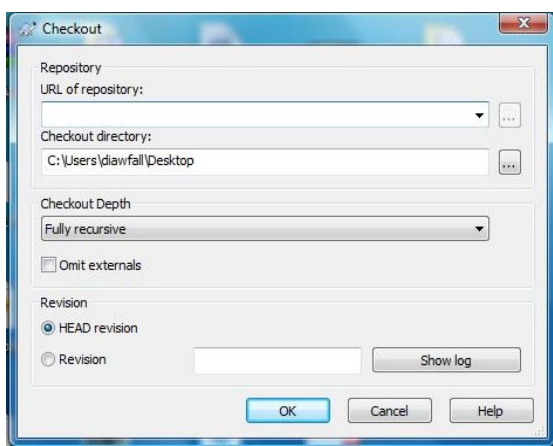

*Illustration 13: Utilisation de tortoiseSVN (2)*

*Illustration 12: Utilisation de TortoiseSVN (1)*

Allez à l'onglet **Source** du projet sur lequel vous travaillez, copiez la commande qui est donné pour un accès via SSH pour les développeurs. La commande est de la forme svn+ssh://*nom-dudéveloppeur*@scm.adullact.net/svnroot/nom-unix. Collez le dans la partie réservé à l'URL de votre dépôt et remplacez « nom-du-développeur » par votre identifiant « nom-unix » par le nom de votre projet. Puis cliquez sur OK, votre mot de passe vous sera demandé (mot de passe utilisé pour se connecter sur la forge). Entrez le puis validez et le dépôt sera importé.

Après avoir procéder à des modifications, et que vous voulez mettre à jour le fichier au niveau du dépôt original faites un clic droit sur le répertoire correspondant et cliquez sur **SVN commit**.

### **E-Les outils de gestion de projet**

### **I- Les outils utilisateurs**

Les différents outils utilisateurs (Ma page personnelle, Journal et notes, Gestion du compte, Enregistrer un projet) se trouvent dans l'onglet **Ma page**.

#### **I.1- Ma page personnelle**

Votre page personnelle affiche de manière résumée un certains nombre d'informations concernant vos activités sur les projets auxquels vous appartenez. Elle vous renseigne sur les éléments de suivi et les tâches qui vous sont confiés, les éléments de suivi que vous avez soumis et les fichiers et les forums que vous surveillez. De même, votre page personnelle vous renseigne sur vos favoris ainsi que les projets auxquels vous participez.

#### *I.1.1- Mes tâches assignées*

Lors de la création de tout nouveau projet, quatre types de traceurs sont fournis par défaut (bugs, patches, demande d'aide et demande d'améliorations). La zone **Mes tâches assignées** liste, pour chaque projet auquel vous appartenez, le ou les traceurs qui ont ont été affectés par les personnes autorisées.

Dans votre projet pour confier une tâche à quelqu'un, rendez-vous au paragraphe III.2.2 de la partie E (Créer et Attribuer une tâche).

#### *I.1.2- Forums que je surveille*

La zone Forums que vous surveillez fait la liste des forums que vous avez choisis de suivre et pour lesquels vous recevrez un mail lors de la soumission de tout nouveau message. Nous verrons par la suite comment faire pour suivre un forum.

#### *I.1.3- Fichiers que je surveille*

De la même façon que pour les forums, il est possible de suivre des fichiers, ou plus précisément, la livraison des versions successives d'une application (l'ensemble de ses fichiers ou d'un de ses modules suivant la façon dont elle a été structurée). La zone **Fichiers que vous surveillez** vous rappelle quels sont les fichiers que vous avez choisi de suivre. Pour chaque nouvelle version mise à disposition, vous serez averti par mail.

#### *I.1.4- Mes projets*

La zone **Mes projets** fait la liste de tous les projets auxquels l'utilisateur connecté est associé, qu'il y soit défini en tant qu'administrateur ou seulement comme développeur. Un clic sur le nom d'un projet envoie directement à la page du projet en question.

#### **I.2- Gérer mon compte utilisateur**

En cliquant sur le lien **Gestion du compte** de l'onglet **Ma page**, vous obtenez une page dans

laquelle vous pouvez modifier les informations entrées lors de la création de votre compte, à l'exception de la date d'enregistrement, de votre login et de l'Identifiant utilisateur.

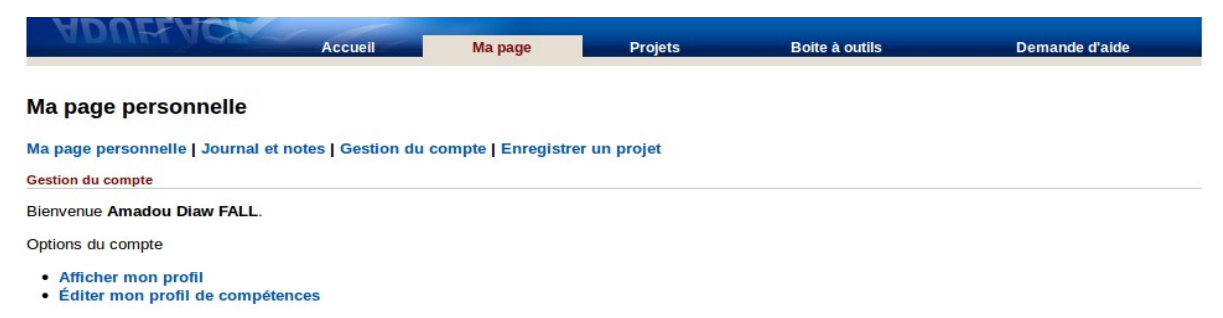

#### *Illustration 14: Gestion de votre compte*

De plus, dans la zone **Gestion du compte** situé en haut de page, vous avez les deux options suivantes : **Afficher mon profil** et **Éditer mon profil de compétences**.

#### *I.2.1- Mon profil de développeur*

Cette page contient quatre rubriques :

- **Informations personnelles** : Cette rubrique contient votre Identifiant d'utilisateur, le nom de votre compte, votre nom complet, votre adresse mail et votre date d'enregistrement.
- **Évaluation par les pairs** : Cette rubrique contient les notes que vous ont attribuer vos pairs. Ces notes sont basées sur cinq critères : votre capacité à travailler en groupe, la qualité du code, la qualité de la conception de votre produit, votre fiabilité et capacité de management. Pour chaque critère vous avez une note allant de 0 à 6.
- **Journal et notes**: Cette rubrique contient vos entrées dans votre journal ainsi que vos notes. Un peu plus bas, nous verrons comment rentrer une information dans votre journal.
- **Information sur un projet** : Cette partie vous renseigne sur les projets auxquels vous participez ainsi que le rôle que vous y jouez.

#### *I.2.2- Mon profil de compétences*

Dans cette page, vous pouvez ajouter vos compétences. Dans la zone **Éditer les permissions publiques**, vous pouvez choisir de les rendre publiques, de sorte que tout le monde puisse les voir ou de les garder privées.

La zone **Ajouter une nouvelle compétence** vous permet d'enregistrer les compétences que vous avez acquises. Remplissez les champs **Date de début** et **Date de fin**, donnez un **Titre** à votre nouvelle compétence et ajoutez les **mots clés**. Cliquez sur **Ajouter cette compétence** pour valider.

La zone **Éditer/Effacer vos compétences** en bas de page vous permet de modifier ou de supprimer des compétences.

#### *I.2.3- Changer mon thème*

Cet outil vous permet de personnaliser Fusion Forge en choisissant un autre thème que le thème ADULLACT proposé par défaut lors de la première utilisation de la plate-forme. Toutefois, les différents thèmes proposés fournissent une disposition des divers outils sur les écrans parfois très

différente du thème ADULLACT. Il est fortement recommandé de ne pas changer de thème afin de pouvoir suivre plus facilement les indications fournies dans ce document.

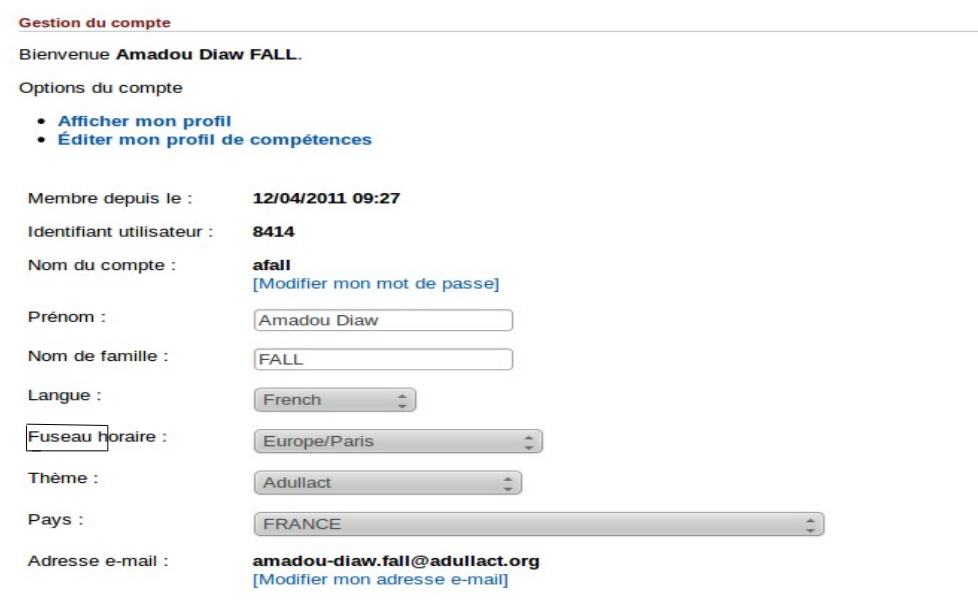

*Illustration 15: Changer de thème*

Pour changer de thème, servez-vous de la liste déroulante **Thème** dans la page **Gestion du compte**.

#### **I.3- Journal et notes**

Cet outil est une sorte de blog simplifié et vous permet d'enregistrer diverses notes et commentaires au jour le jour. Dans la rubrique **Ma page personnelle**, cliquez sur le lien **Journal et notes**. Vous obtenez un formulaire d'ajout d'une nouvelle entrée.

- Dans le champ **Résumé** notez un bref résumé (titre) de votre nouvelle entrée.
- Dans le champ **Détails**, rédigez votre nouvelle entrée.
- Vous pouvez choisir un affichage public si vous souhaitez que votre note soit visible par tous les utilisateurs. Comme nous l'avons vu précédemment, les utilisateurs auront accès à vos notes publiques depuis votre page en affichant votre profil.
- Cliquez sur **Soumettre** pour terminer.

#### **I.4- Favoris**

Cet outil fonctionne comme un gestionnaire de marque-pages et vous permet d'enregistrer les adresses de vos sites web préférés qui seront alors listés sur votre page personnelle. De plus, une fois saisis, vos marque-pages ne pourront être modifiés ou supprimés que depuis votre page personnelle.

Pour ajouter un favoris, cliquez sur le lien **Ajouter un favori** dans la rubrique **Mes favoris** de votre page personnelle. Vous obtenez la page suivante :

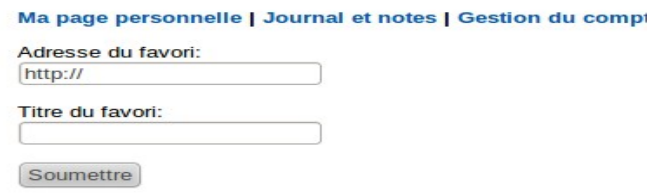

*Illustration 16: Ajouter un favoris*

Renseignez les champs **Adresse du favori** et **Titre du favori** et cliquez sur **Soumettre**. Vous pouvez supprimer un signet depuis votre page personnelle en cliquant sur l'icône.

### **II- Les outils d'administration indispensables**

Fusion Forge propose plusieurs outils pour vous aider dans l'administration de votre projet. Parmi ces outils, certains sont prioritaires sur d'autres dans la gestion et l'administration de votre projet. Ce paragraphe contient l'ensemble des outils sur lesquels nous vous conseillons fortement de ne pas faire l'impasse et de vous y concentrer car étant indispensable à la bonne gestion de vos travaux. Pour les plus curieux, le paragraphe suivant celui-ci contient les notions nécessaires à l'utilisation des autres outils présents dans la forge.

#### **II.1- L'onglet « Administration »**

#### *II.1.1- Édition infos publiques*

Dès la création de votre projet, ou plus tard au cours de son existence, il est possible de modifier certaines informations et de choisir quels services seront actifs. Pour cela, allez sur la page **Administration** de votre projet et cliquez sur le lien **Éditions infos publiques**.

Résumé Administration Activité Forums Outil de suivi Listes Tâches Documents Annonces Fichi <u>Édition infos publiques</u> | Historique du projet | Nouveau poste | Éditer les travaux | Hôtes virtuels | Statistiques

*Illustration 17: Éditions Infos publiques*

Vous êtes redirigés vers une page qui contient deux parties. La première partie contient les trois champs suivants :

- Le champ Nom précis du projet qui vous permet de renommer votre projet.
- La zone texte **Courte description** qui permet de corriger ou de compléter la description saisie lors de la création de votre projet.
- Le champ **Lien vers la page d'accueil** contient par défaut une URL du type monProjet.adullact.net, et qui est l'adresse de l'espace web associé a votre projet et qui vous permet, si vous le souhaitez, de créer un site web de présentation de votre projet. Vous n'êtes pas obligé d'utiliser cet espace. Il vous suffit d'indiquer dans ce champ l'adresse que vous souhaitez utiliser.

La deuxième partie de cette page contient la liste de tous les services utilisables au sein d'un projet. Par défaut, seul un ensemble de services sont activés. Vous pouvez en fonction de vos besoins décider d'activer ou de désactiver un service donné en cochant (ou en décochant) la case correspondante.

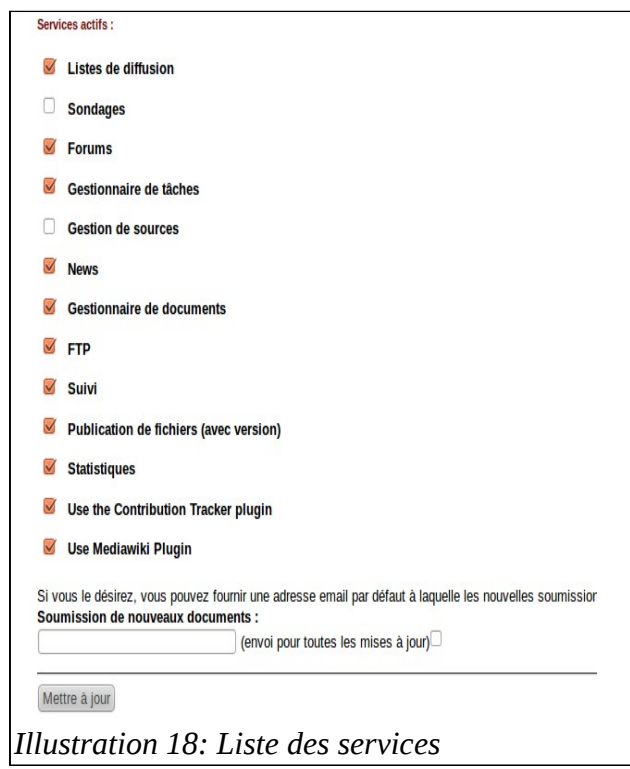

Une zone de texte est aussi mis à votre disposition pour vous permettre de saisir une adresse mail vers laquelle seront envoyé les nouvelles soumissions de nouveaux documents.

#### *II.1.2- Informations diverses sur le projet*

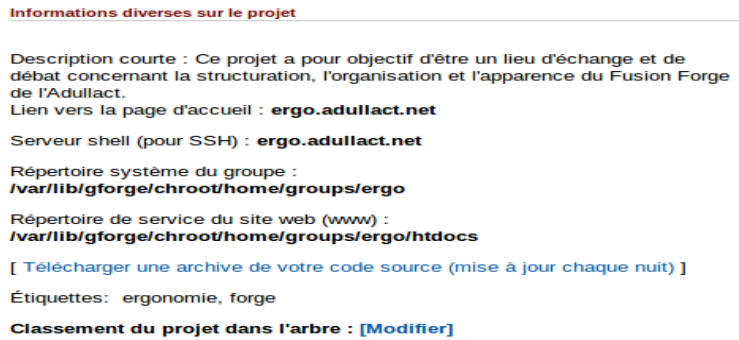

La page de l'onglet **Administration** contient une rubrique nommée **Information diverses sur votre projet**. Cette rubrique contient la description courte de votre projet, le lien vers sa page d'accueil, le serveur shell (pour SSH), le répertoire système du groupe et le répertoire de service du site web.

*Illustration 19: Informations diverses sur le projet*

De même, cette rubrique contient un lien qui vous permet de télécharger une archive de votre code source. Cette rubrique contient aussi un outil vous permettant de modifier le classement de votre projet dans l'arbre. Pour cela, cliquez sur le lien Modifier en face de « Classement du projet dans l'arbre », vous serez redirigés vers une page sur laquelle vous pouvez modifier les fonctions systèmes, la langue, le langage de programmation,l'état d'avancement de votre projet, etc qui sont les critères de classement sur l'arbre des projets.

#### *II.1.3- Membres du groupe*

Sur la page d'administration de votre projet a été mise en place une rubrique destinée à gérer les droits des membres de votre groupe. Cette fonctionnalité vous permet :

• D'ajouter ou de supprimer un utilisateur.

Pour ajouter vous pouvez entrer directement le pseudo de l'utilisateur correspondant dans le champ correspondant, définir le rôle à lui attribuer et cliquez sur **Ajouter un utilisateur**.

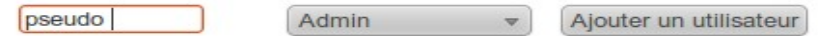

#### *Illustration 20: Ajouter un nouvel utilisateur*

De même, vous pouvez cliquer sur le lien **Ajouter des utilisateurs à partir de la liste**. Vous serez redirigé vers une page contenant la liste des utilisateurs inscrits de la forge, sélectionnez le membre à ajouter puis cliquez sur le bouton **Finir** en bas de la page. Enfin définissez la fonction du nouveau membre (à l'aide de la liste déroulante) et cliquez sur **Ajouter tout**.

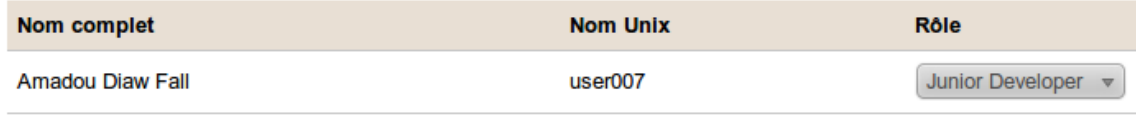

Ajouter tout

#### *Illustration 21: Ajouter un nouvel utilisateur*

Après avoir effectuer l'ajout, vous verrez le nom de ce nouvel utilisateur affiché sur la liste des membres du groupes. A partir de cette liste, vous pouvez :

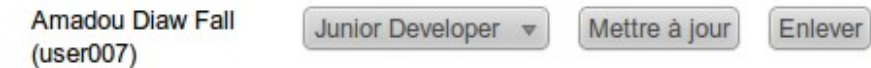

*Illustration 22: Supprimer/modifier un utilisateur*

- Supprimer cet utilisateur. Il suffit de cliquer sur le bouton **Enlever** à coté du nom correspondant.
- De changer la fonction d'un utilisateur en utilisant la liste déroulante rôle, puis cliquez sur le bouton **Mise à jour**.
- De redéfinir les droits d'accès d'une fonction. Par exemple vous pouvez définir ce que tout développeur a le droit de faire dans l'administration d'un forum, dans la gestion d'un projet, etc.

#### *II.1.4- La boite à outils de l'administrateur*

La page de l'onglet Administration contient la rubrique **Boite à outils de l'administrateur**. Cette rubrique contient les principaux liens qui sont fréquemment utilisés par l'administrateur dans la gestion de son projet. Ces liens renvoient tous vers :

- L'administration de l'outil de suivi (voir paragraphe E.II.2.4)
- Le gestionnaire de la documentation (voir paragraphe E.II.4.3)

- L'administration des annonces (voir paragraphe E.II.5.2)
- L'administration du gestionnaire des tâches (voir paragraphe 3.2)
- La gestion des forums (voir paragraphe E.III.3.4)
- Le système de publication des fichiers (voir paragraphe E.II.3)
- L'ajout d'onglets supplémentaires (voir paragraphe E.II.1.4.1)
- Le système d'ajout de contributions (voir paragraphe E.II.1.4.2)

#### **II.1.4.1- Onglets supplémentaires – Extra Tabs**

Fusion Forge vous donne la possibilité de créer un nouvel onglet figurant sur la barre d'outils de votre projet pour pointer vers une page web externe via URL. Pour cela rendez vous dans la boite d'outils de l'administrateur et cliquez sur le lien **Extra Tabs.** 

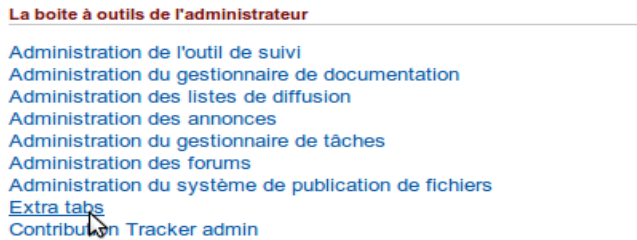

*Illustration 23: Lien extra tabs*

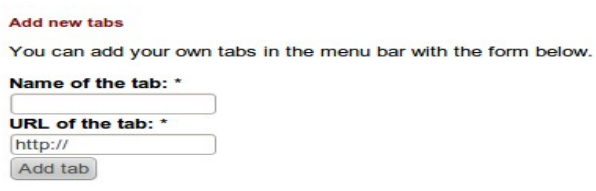

*Illustration 24: Créer votre nouvel onglet*

Vous serez redirigés vers la page suivante vous permettant de créer votre nouvel onglet. Dans le champ **Name of the tab**, donnez un nom à votre onglet, ce nom s'affichera dans la barre d'outils de votre projet. Et dans le champ **URL of the tab**, entrez l'adresse vers laquelle pointe votre onglet.

Par exemple créons un onglet **Recherche** qui pointe vers www.google.com. Nous aurons :

#### Add new tabs

You can add your own tabs in the menu bar with the form below.

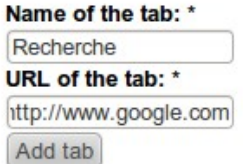

*Illustration 25: Extra tab: exemple*

Pour valider, cliquez sur **Add tab** votre nouvel onglet apparaîtra sur la barre d'outils de votre projet. Cette option peut vous permettre d'autres choses encore plus pratiques. Par exemple, si vous

avez un forum externe pour votre projet, vous pouvez l'importer en créant un onglet supplémentaire pointant vers le lien URL de votre forum.

**Remarque** : Un classement des projets existe selon leur taux d'activité. Le taux d'activité d'un projet est déterminé en fonction des bugs ouverts et fermés, des commits, du nombre de posts dans les forums, du nombre de fichiers publiés et du nombre de téléchargement des fichiers. Mais il est important de noter que lorsque vous importez un forum externe pour votre projet, l'activité de ce forum ne sera pas pris en compte dans le calcul du taux d'activité de votre projet.

#### **II.1.4.2- Contribution Tracker**

Vous pouvez ajouter des contributions au projet que vous administrez. Pour cela, dans la page **Administration** du projet correspondant, existe une rubrique **La boite à outils de l'administrateur.** Cette rubrique contient un lien nommé **Contribution Tracker admin.** Ce lien pointe vers une page contenant la liste de vos contributions et un bouton **Add new contribution**. Veuillez cliquer sur ce bouton et remplir les champs **Contribution name** (nom de votre contribution), **Contribution date** (date de votre contribution) et **Contribution description** (description de votre contribution) puis cliquez sur le bouton **Soumettre**.

Pour ajouter un logo à vos contributions, il faut contacter l'administrateur de la forge d'ADULLACT.

La boite à outils de l'administrateur Administration de l'outil de suivi Administration du gestionnaire de documentation Administration des listes de diffusion<br>Administration des annonces Administration du gestionnaire de tâches Administration des forums Administration du système de publication de fichiers Extra tabs

No contributions for this project yet.

Add new contribution

*Illustration 27: Ajout d'une nouvelle contribution Tracker admin*<br>*Illustration 26: Ajout d'une contribution (1) Illustration 26: Ajout d'une contribution (1) nouvelle contribution (2)* 

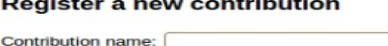

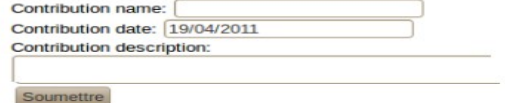

*Illustration 28: Enregistrer contribution*

#### *II.1.5- Demandes en attente*

Lorsqu'un utilisateur demande à rejoindre votre projet, vous êtes notifiés par mail. En attendant votre confirmation, la demande est signalé dans la page de l'onglet Administration dans la rubrique **Demandes en attentes**.

#### *II.1.6- Modifier les rôles*

Cette section vous permet de modifier ou d'ajouter des rôles.

• Pour modifier un rôle, sélectionnez-le dans la liste déroulante et cliquez sur **Modifier le rôle**. Vous obtenez une page vous permettant de modifier les permissions du rôle sélectionné pour toutes les sections et sous sections. Pour finir, cliquez sur **Soumettre**.

Par défaut, les rôles existant sont :

- 1. **Admin** : C'est l'administrateur du projet. Il a les droits d'administrateur dans la gestion des documents et des fichiers, des forums, dans l'utilisation des différents outils de suivi et dans la rédaction de la documentation du projet.
- 2. **Senior developer** : C'est un développeur du projet. Il a quasiment les mêmes droit que l' Admin sauf qu'il n'a aucun droit dans l'administration du projet.
- 3. **Junior developer** : C'est aussi un développeur, mais avec moins de privilèges que le développeur senior. En effet, il n'a un accès qu'en lecture au système de gestion des fichiers : il n'est donc pas habilité à publier une nouvelle version packagée ! Dans la gestion des documents il est autorisé à lire et à poster mais n'a pas le droit d'administrer. Dans les forums, il a la possibilité de poster. Et enfin il a un accès Tech dans la gestion des outils de suivi.
- 4. **Doc writer** : Il est chargé de la rédaction de la documentation du projet. Il a accès en lecture à la gestion des fichiers, est administrateur dans la gestion des documents, est autorisé à poster dans les forums et n'a accès qu'en lecture aux différents outils de suivi.
- 5. **Support Tech :** Il a un accès Admin et Tech dans la gestion des outils de suivi. Il est administrateur de la gestion des fichiers.
- Vous pouvez aussi décider d'ajouter un nouveau rôle à attribuer à un nouveau membre de votre projet. Cliquez sur le lien **Ajouter un rôle**. A la page obtenu, rentrez le nom de votre projet dans la zone texte **Nom du rôle** et déterminez les permissions attribuées à votre nouveau rôle.

#### **II.2- L'onglet « Outils de suivi »**

Cet onglet contient un système de traceurs qui est un système générique permettant de gérer divers types d'items. A la création d'un projet, quatre traceurs sont proposés par défaut. Il est possible de créer d'autres traceurs, propres aux besoins de votre projet. Les traceurs à disposition sont les suivants :

- **Bugs** : Utilisé pour la gestion des bugs,
- **Demande d'aide** : Les utilisateurs de l'application peuvent insérer des demandes d'aide.
- **Patches** : Permet aux développeurs de déposer les patches qu'il ont produits.

• **Demandes d'amélioration** : On peut poster ici toutes les demandes d'amélioration du produit.

Le mode d'utilisation des traceurs est commun à tous les types de traceurs. Nous décrirons le fonctionnement de l'outil de suivi des bugs.

#### *II.2.1- Créer et soumettre un nouveau bug*

Pour accéder à la gestion des bugs, cliquez sur **Outils de suivi** et cliquez sur le lien **Bugs**. Pour déclarer une nouvelle anomalie, cliquez sur le lien **Nouveau**. Vous obtenez ensuite le formulaire de saisie d'un nouveau bug à remplir. Le contenu de cette page dépend de vos droits d'utilisateur. Tous les utilisateurs voient les deux listes déroulantes **Catégorie** et **Groupe**. Les administrateurs des bugs voient les deux listes supplémentaires, **Confié** à et **Priorité.**

1. La liste déroulante **Catégorie** est utilisée pour décrire le module (ou la fonctionnalité)

concerné par le bug (exemple : Interface, Écran de login, Éditions, etc).

- 2. La liste **Groupe** décrit le groupe auquel appartient le bug (exemple : v2.0pre5, erreur fatale, etc).
- 3. La liste **Confié à** vous permet d'attribuer le bug à un des développeurs du projet.
- 4. La liste déroulante **Résolution** permet de définir l'état de la résolution de votre bug.
- 5. La liste **Priorité** vous permet d'attribuer un ordre de priorité au bug. Cet ordre de priorité varie de 1 (minimum) à 5 (maximum).
- 6. Donnez un titre à votre bug dans le champ **Résumé**. Il convient d'être le plus pertinent possible : cette zone sera la plus lue via les listes de bugs.
- 7. Saisissez une description claire et précise du bug que vous soumettez dans la zone de texte **Description détaillée**.
- 8. Cliquez sur le bouton **Soumettre**.

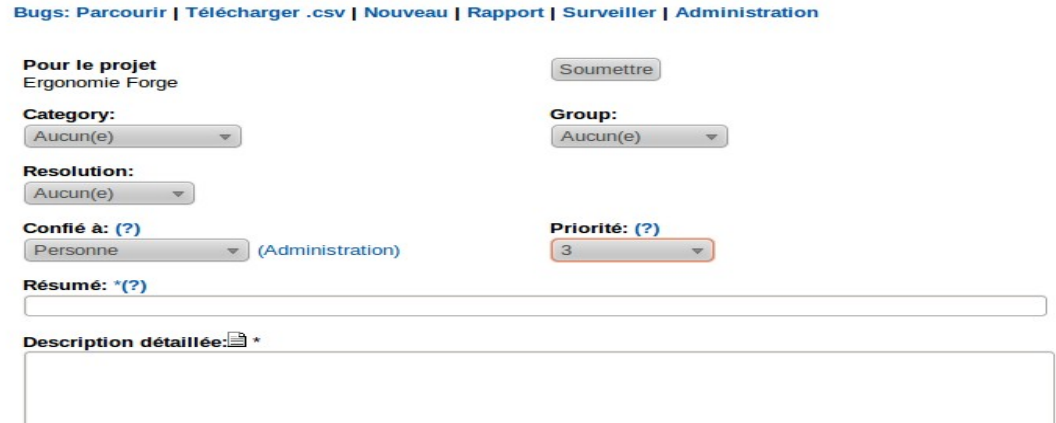

*Illustration 29: Soumettre un nouveau bug*

De retour sur la page **Outils de suivi** et après avoir cliquer sur le lien **Bugs**, la liste des bugs soumis vous est affichée. Il est donc possible de filtrer cette liste à l'aide de menus déroulants comme **Responsable**, **État**, **Catégorie**, **Groupe** et d'afficher les bugs par numéros croissants ou décroissants.

| Bugs: Parcourir   Télécharger .csv   Nouveau   Rapport   Surveiller   Administration |        |                                                |                                                     |                             |                   |                      |  |  |  |  |
|--------------------------------------------------------------------------------------|--------|------------------------------------------------|-----------------------------------------------------|-----------------------------|-------------------|----------------------|--|--|--|--|
| Construire une requête                                                               |        | Responsable<br>Personne<br>v<br>Trier par (?)  | État<br>Open<br>$\overline{\mathbf{v}}$<br>Priorité | Décroissant $\triangledown$ | Navigation rapide |                      |  |  |  |  |
| <b>Identifiant</b>                                                                   | Résumé |                                                | Date d'ouverture                                    | <b>Priorité</b>             | Confié à          | Proposée par         |  |  |  |  |
| $\Box$ 324                                                                           |        | où sont les fichiers (php) du site FusionForge | * 15/11/2004 18:17                                  | 3                           | Pascal Kuczynski  | Pascal Kuczynski     |  |  |  |  |
| 1787<br>- 11                                                                         |        | impossible de voir les bugs en mode autentifié | * 03/04/2007 16:54                                  | 3                           | Nobody            | <b>Georges Tomov</b> |  |  |  |  |

*Illustration 30: Liste des bugs*

Lorsque le droit d'administrer les bugs vous est attribué, la page contient sept listes déroulantes en plus supplémentaires.

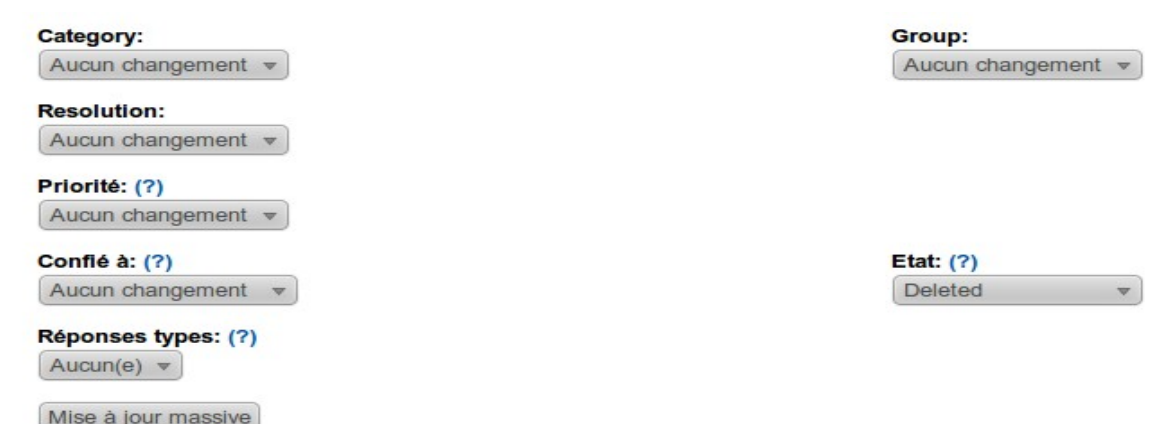

*Illustration 31: Outils administration bugs*

#### *II.2.2- Éditer un bug*

Pour modifier un bug, cliquez sur le sujet d'un bug sur la liste correspondante. Vous êtes alors dirigés vers la page d'édition d'un bug.

Vous pouvez modifier chacune des informations rentrées lors de la création du bug, mais aussi ajouter les informations suivantes :

- Le champ **Type de données** permet d'attribuer un autre type de traceur à un bug. Par exemple, lorsque vous décrivez un problème en tant que bug, après étude , ce même problème peut être classé en tant que demande d'amélioration.
- Lorsque vous venez de soumettre un nouveau bug, il est par défaut enregistré en tant que bug ouvert. Après sa résolution, vous passerez le bug à l'état fermé .

De même, lorsqu'un bug est dupliqué ou non valide vous pouvez le supprimer en choisissant **Deleted** dans l'onglet **État**.

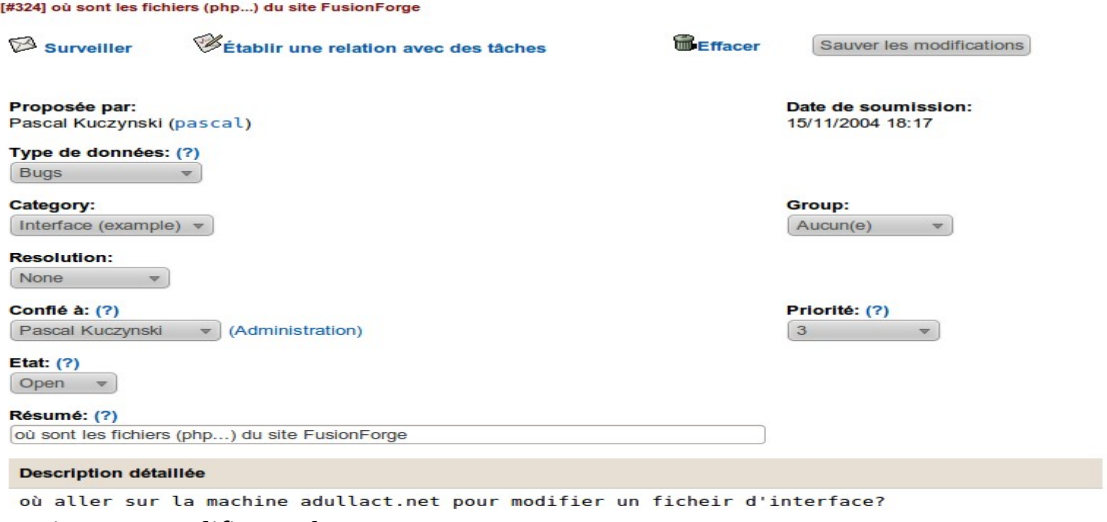

*Illustration 32: Modifier un bug*

• La liste déroulante **Catégorie** vous permet de modifier le module concerné par l'anomalie.

#### *II.2.3- Suivre un bug*

Lorsque la résolution d'une anomalie vous intéresse, vous pouvez suivre le bug correspondant. Dans ce cas, vous serez averti par mail de toute modification le concernant. Pour activer cette fonctionnalité, vous ouvrez le bug qui vous intéresse (page outils de suivi, onglet bugs), et en haut de la page correspondante cliquez sur le lien **Surveiller**.

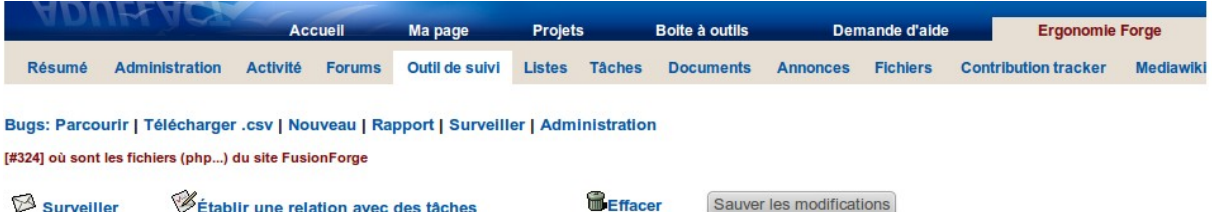

#### *Illustration 33: Surveiller un bug*

Vous avez aussi le droit d'interrompre ce suivi à n'importe quel moment. Il suffit de retourner sur cette même page et de cliquer sur **Arrêter la surveillance**.

#### *II.2.4- Administrer les outils de suivi de votre projet*

Pour administrer les outils de suivi de votre projet, il faut cliquer sur le lien **Administration**. Les actions suivantes vous sont proposées :

- 1. La création d'un nouvel outil de suivi : Pour créer un nouvel outil de suivi, cliquez sur le lien **Nouvel outil de suivi** et remplissez le formulaire de création d'un nouvel outil de la manière suivante :
	- Dans le champ **Nom**, entrez le nom de votre nouvel outil.
	- Dans le champ **Description**, donnez une description de votre outil. Puis, renseignez si vous voulez ou pas accorder un usage public à votre outil et si vous permettez les soumissions anonymes en cochant les cases correspondantes.
	- Donnez une adresse e-mail vers laquelle sera envoyée toute nouvelle soumission.
	- Puis rentrez le délais (en jours) d'attente avant la déclaration d'un retard dans le champ **Délai avant de déclarer en retard**. Donnez aussi un délais d'attente avant la suppression de l'élément à suivre.
	- Dans les deux derniers champs texte, écrivez un texte libre pour la page de soumission d'un nouvel objet et un autre pour la page de navigation.
	- Pour terminer, cliquez sur **Soumettre**.
- 2. L'ajout et la modification de champs supplémentaires : Pour cela, cliquez sur le lien

**Ajouter/modifier les champs supplémentaires**. Vous obtenez une page contenant deux parties :

La première partie contient les champs supplémentaires déjà définis. Cette partie vous permet de modifier, d'effacer ou de copier les champs que vous avez défini, de modifier les éléments définis, et d'ajouter des options.

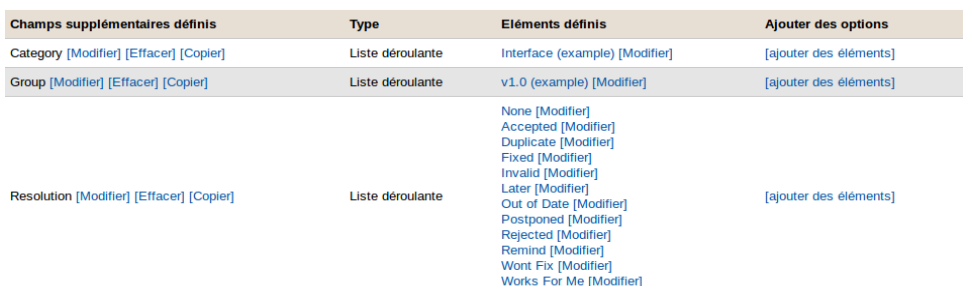

#### *Illustration 34: Champs supplémentaires*

Pour modifier un champ donné, il suffit de cliquer sur le lien **[Modifier],** vous obtenez la page suivante :

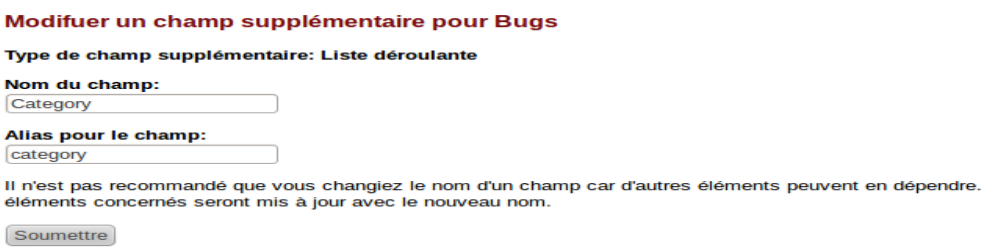

*Illustration 35: Modification champ supplémentaire*

Dans cette page vous pouvez éditer le nom et l'alias du champ. Mais nous ne vous recommandons pas de changer le nom d'un champ car d'autres éléments peuvent en dépendre. Quand vous changez le nom d'un champ, tous les éléments concernés seront mis à jour avec le nouveau nom.

Pour valider vos changements, cliquez sur **Soumettre**.

Pour effacer un champ, cliquez sur le lien **[Effacer]**, confirmez votre choix dans la page suivante et validez en cliquant sur **Soumettre**.

Pour copier un champ, cliquez sur le lien **[Copier]**, vous obtenez :

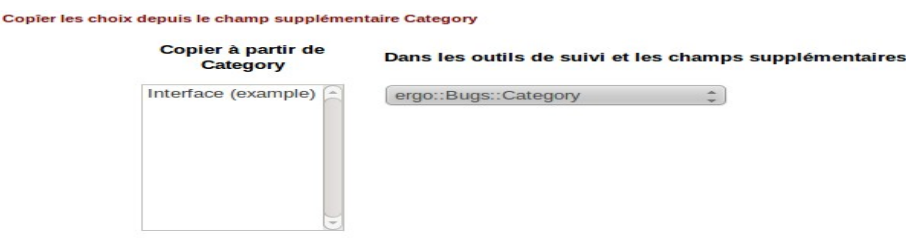

Soumettre

*Illustration 36: Copier un champ supplémentaire*

Choisissez les outils de suivi et les champs supplémentaires vers lesquelles vous voulez effectuer la copie et cliquez sur soumettre.

Pour ajouter une option, cliquez sur le lien **[Ajouter des éléments]**, puis entrez le nom de votre élément et cliquez sur soumettre.

**Remarque** : La création de champs supplémentaires peut vous permettre de mieux organiser la gestion de votre nouvel outil de suivi. Par exemple, pour la gestion des bugs vous pouvez créer un champ nommé « Version » pour préciser dans la déclaration d'un bugs la version de votre projet concernée.

3. L'ajout et la modification de réponses types : Cet outil vous permet de gagner du temps en

 configurant des réponses types pour un ensemble de bugs récurrents. Cliquez sur le lien **Ajouter/modifier les réponses types**. Vous obtenez un formulaire comportant deux zones de texte. Dans la zone **Titre** indiquez l'intitulé de votre réponse type et dans la zone **Corps du message** notez le contenu de votre message. Pour valider, cliquez sur **Soumettre**.

4. Le clonage de votre outil de suivi : Pour cloner votre outil de suivi, cliquez sur le lien **Cloner**

 **l'outil de suivi**. Puis choisissez le modèle d'outil de suivi à cloner et cliquez sur Soumettre. L'administrateur du site devra au préalable avoir mis en place des outils de suivi avec des valeurs par défaut, et réglé les permissions de manière à ce que vous y ayez accès.

Par contre pour cette version de Fusion Forge, ce système ne permet de cloner que les trackers du projet numéro 5 (projet ai-ia) qui a la vocation d'être un projet template. Les prochaines versions de Fusion Forge mettront en place plusieurs projets templates, sur lesquels pourront se baser les nouveaux projets.

**Note** : Le clonage d'un outil de suivi va dupliquer tous les champs et tous les éléments de ces champs dans cet outil. Aucun mécanisme de sécurité ne vous empêche de réaliser des clonages multiples, et de vous retrouver avec un désordre colossal. Soyez prudent.

5. La suppression de votre outil de suivi : Pour supprimer de manière irrémédiable cliquez sur lien **[Effacer]**, confirmez votre choix et cliquez sur le bouton **Effacer**.

### **II.3- L'onglet « Fichiers »**

#### *II.3.1- Créer un paquet*

Le nombre et le contenu des paquets que vous devez créer dépend uniquement de la structure de votre application. En général, vous n'aurez qu'un seul paquet à créer.

Pour accéder aux gestionnaires des paquets, cliquez sur l'onglet **Administration** sur la page d'accueil du projet et dans la rubrique **La boite à outils de l'administrateur**, cliquez sur le lien Administration du système de publication des fichiers. Vous accédez ainsi à la page vous permettant d'éditer, d'ajouter ou de mettre à jour les paquets.

Pour créer un nouveau paquet :

- Dans le champ **créer un paquet**, saisissez le nom que vous voulez donner à votre paquet et cliquez sur le bouton **Créer ce paquet**. Le champ État vous permet d'activer ou de désactiver le paquet en changeant son état avec la liste déroulante.
- Choisissez le statut que vous voulez donné à votre paquet (**Public** ou **Privé**)
- Cliquez sur **Créer le paquet**.

#### *II.3.2- Créer une version*

La seconde étape consiste à créer (ajouter) au moins un numéro de version dans chaque paquet. Pour cela, depuis la liste des paquets cliquez sur Nouvelle Version Rapide (NVR). Vous obtenez un formulaire de création de version.

- 1. Dans la liste déroulante **Identifiant du paquet**, sélectionnez le paquet pour lequel vous voulez créer une nouvelle version.
- 2. Dans le champ **nom de version**, indiquez le numéro de version à créer.
- 3. Le champ **Date de la version** est rempli automatiquement.
- 4. Dans le champ **Nom de fichier**, indiquez le nom du fichier compressé contenant l'ensemble des fichiers de la version que vous voulez publier. Le bouton **Parcourir** vous permet de naviguer au sein de votre disque local ou de votre réseau et de sélectionner ce fichier.
- 5. Renseignez les deux listes déroulantes **Type de fichier** et **Type de microprocesseur**. Les zones de saisie **Note sur la version** et **Journaux** sont facultatives.

Une fois que vous avez saisi ces infos, cliquez sur le bouton **Publier le paquet**.

Il vous faudra répéter l'opération pour chaque nouvelle version que vous voulez publier et ce, dans chaque paquet si votre application en possède plusieurs.

Note : Attention à la taille des fichiers à télécharger, ADULLACT limite volontairement la taille de ces fichiers à 30Mo. N'hésitez pas à prendre contact avec ADULLACT si vous avez des fichiers plus volumineux à installer sur la forge.

#### *II.3.3- Éditer une version*

Pendant la création d'une version, vous avez déposé un fichier compressé sur la forge pour la mettre à disposition des utilisateurs. Vous pouvez avoir besoin d'éditer cette version pour y ajouter un ou plusieurs autres fichiers. Par exemple, après avoir créé votre version avec un fichier compressé au format .zip, vous pouvez rajouter un second fichier compressé contenant la même version de votre application, mais dans un autre format de compression (par exemple .tard.gz pour les utilisateurs Linux).

Pour éditer une version, cliquez sur le lien Éditez les versions du paquet correspondant (ici paquet « essai »). (Voir illustration 37)

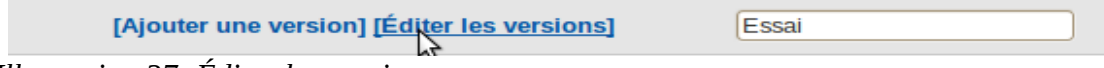

*Illustration 37: Éditer les versions*

Après vous obtenez la liste des versions que vous avez précédemment créées dans ce paquet (voir illustration 38).

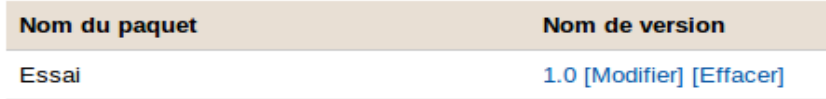

#### *Illustration 38: Liste des versions*

Arrivé à ce stade, cliquez sur le lien **modifier.** Vous obtenez alors une page vous indiquant les trois étapes suivantes à suivre.

**Etape1** : **Éditer la version**

Dans ce premier formulaire, vous pouvez modifier la date et le nom de la version. Vous pouvez aussi passer la version du statut actif à inactif.

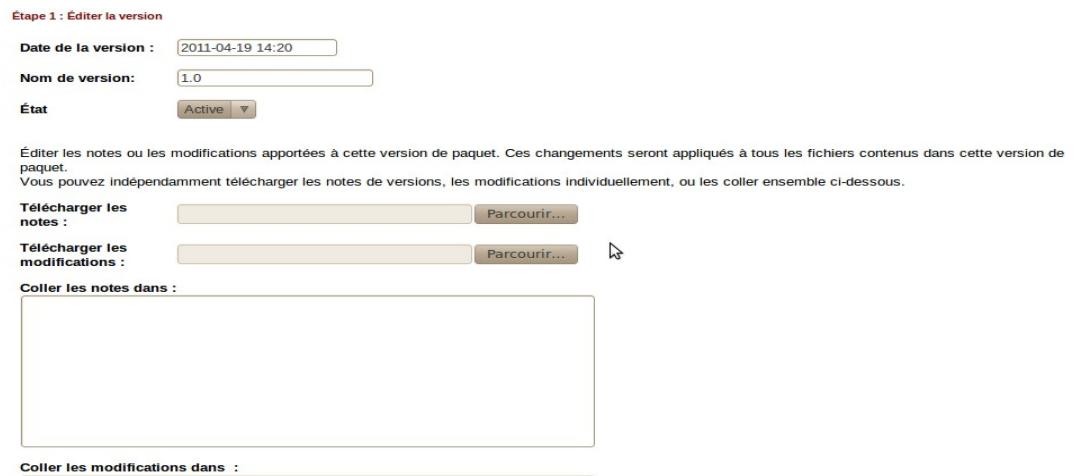

*Illustration 39: Éditer la version*

**Étape 2** : **Ajouter des fichiers à cette version**

Ce second formulaire est identique que celui que vous avez utilisé pour déposer le premier fichier compressé. Utilisez-le comme précédemment pour ajouter un autre fichier à votre version.

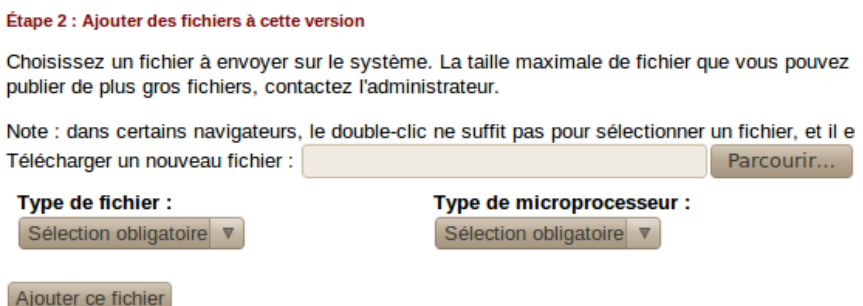

*Illustration 40: Étape 2 : Ajouter des fichiers à une version*

**Étape 3** : **Éditer les fichiers dans cette version**

Ce troisième et dernier formulaire fait la liste du ou des fichiers déjà déposés dans la version. Il est possible, pour chaque fichier, de modifier la date de la version, le type de processeur ou de fichier en changeant le contenu des menus déroulants, puis en cliquant sur le bouton **Mise à jour/Rafraîchir**. Il est aussi possible d'effacer un fichier en cliquant sur le bouton **Effacer** le fichier après avoir pris soin de cocher la case **Je suis sûr**.

#### **II.4- L'onglet « Documents »**

#### *II.4.1- Soumettre un nouveau document*

Cet outil vous permet de procéder à un archivage de documentations mis à disposition des utilisateurs et disponibles en téléchargement. Pour consulter vos documents archivés, cliquez sur **Documents** dans la barre d'outils de votre projet.

#### Soumettre un nouveau document | Voir les documents | Chercher à l'intérieur des documents | Administration

Titre du document : se rapporte au titre (relativement bref) du document (par exemple : Comment utiliser le serveur de téléchargement) Description : une brève description placée juste en dessous du titre.

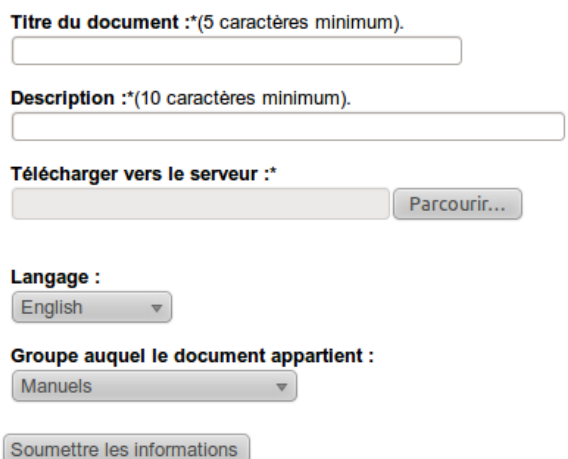

#### *Illustration 42: Liste des documents archivés Illustration 41: Ajouter un nouveau document*

Vous pouvez soumettre un nouveau document en cliquant sur **Soumettre** un nouveau document dans l'onglet **Documents** de la barre d'outils du projet. Vous obtenez le formulaire suivant :

Dans le champ titre du document, saisissez l'intitulé de votre document, dans la zone **Description**, tapez en quelques mots précis le contenu de votre document. Puis télécharger votre document à partir de votre ordinateur grâce au bouton Parcourir, définissez la langue de votre document et le groupe auquel il appartient.

Pour finir, cliquez sur soumettre et votre document figure désormais dans la liste de vos documents archivés.

#### *II.4.2- Éditer un document*

Une fois votre document archivé, vous pouvez le modifier en éditant les champs **Titre du document**, **Description**, **Langue** et **État**. Pour y parvenir, cliquez sur le lien Administration de l'onglet Document et sélectionnez le document que vous souhaitez modifier.

Le champ **État** est important car vous permet de choisir le mode de publication. Les options possibles sont :

- **Active** : Votre document devient actif et visible par tous les utilisateur.
- **Deleted** : Le document sera supprimé.
- **Pending** : Document en attente de publication.
- **Hidden** : Votre publication sera caché et invisible par les utilisateurs non-administrateurs.
- **Private** : Votre publication sera rendue privée (Accessibilité à préciser).

N'oubliez pas de valider votre choix en cliquant sur le bouton correspondant en bas de la page.

#### *II.4.3- Administration des documents*

Dans l'onglet Documents, l'onglet Administration vous renvoie vers une interface d'administration de vos documents.

> **Gestionnaire de documents : Administration** Ajouter/Éditer des groupes de documents  $\bullet$  active  $\bullet$   $\blacksquare$  Manuels [ Ajouter un document ici ] · deleted · hidden  $\bullet$   $\blacksquare$  Manuels [ Ajouter un document ici ]  $\bullet$  pending • a Manuels [ Ajouter un document ici ] • private

*Illustration 43: Interface de gestion des documents*

Cette page contient cinq rubriques :

- La rubrique **active** qui contient les documents actifs de votre projet. Ces documents sont visibles par tous les utilisateurs.
- La rubrique **deleted** qui contient les documents supprimés. Ces documents ne sont plus visibles par les utilisateurs utilisant votre projet.
- La rubrique **hidden**, elle contient des documents cachés qui sont visibles que par les administrateurs.
- La rubrique **pending** contient les documents en attente de publication.
- La rubrique **private** contient les documents que l'administrateur a choisi de rendre privés.

**Remarque** : Les utilisateurs non-inscrits peuvent soumettre des documents. Cette soumission est considérée comme une proposition qui sera laissée à l'appréciation de l'administrateur du projet qui décidera si ce document sera publié ou pas.

En attendant que l'administrateur prenne sa décision, ces documents seront placés dans la rubrique pending.

Dans la prochaine version 5.1 de Fusion Forge, l'administrateur d'un projet pourra déterminer qui a le droit de publier un document sur le projet.

#### **II.5- L'onglet « Annonces »**

#### *II.5.1- Soumettre une annonce*

Lorsque vous êtes administrateur d'un projet, vous pouvez publier des annonces. Pour cela, cliquez sur l'onglet **Annonces** dans la page du projet correspondant.

Une page s'affiche vous indiquant la liste des annonces publiées sur le projet. Vous pouvez choisir d'en lire une ou d'en publier d'autres.

Pour la lecture, il suffit de cliquer sur le sujet de l'annonce. Pour en publier, cliquez sur le lien

**Soumettre** qui pointe vers une page contenant un formulaire à remplir. Remplissez les champs **Sujet** et **Détails** et cliquez sur le bouton **Soumettre**.

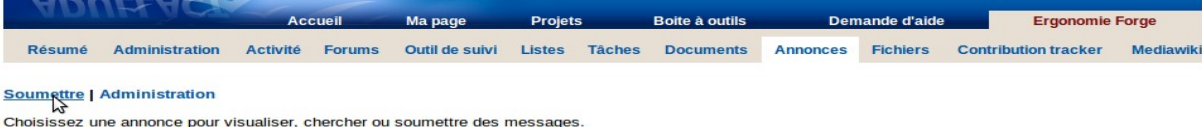

*Illustration 44: Soumettre une annonce*

Toutes les annonces de votre projet apparaissent instantanément sur la page de résumé de votre projet. Les annonces qui présentent un intérêt plus général seront sélectionnées par un membre de l'équipe chargée des nouvelles de Fusion Forge, et apparaîtront sur la page d'accueil de Fusion Forge.

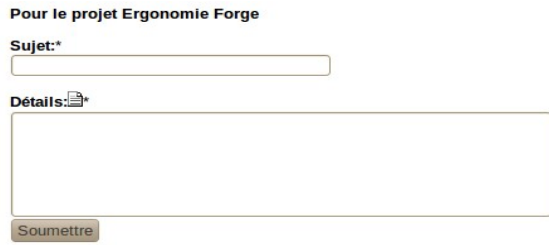

*Illustration 45: Enregistrer une annonce*

**Notes** : Une bonne maîtrise des annonces vous permet une bonne diffusion de l'information. Toute diffusion d'information est d'abord soumise à l'accord de l'administrateur de la forge

#### *II.5.2- Administrer les annonces de votre projet*

Vous pouvez modifier ou supprimer une annonce déjà publiée en cliquant sur le lien **Administration** toujours dans la rubrique **Annonces**. Vous obtenez une liste de toutes les annonces postées pour votre projet.

| <b>Soumettre   Administration</b>                                                                                                    |  |  |  |  |  |  |
|----------------------------------------------------------------------------------------------------|--|--|--|--|--|--|
| Annonces postées pour le projet: Ergonomie Forge                                                                                                    |  |  |  |  |  |  |
| • [gforge] mise à jour & nouvelle machine<br>· des onglets dynamiques<br>• [gforge] logo sur les homepages<br>· l'aforgel nouvelle année 2007<br>· enquête sur la sécurité des Forges<br>· Important problème de sécurité<br>• Migration ADMISOURCE vers ADULLACT.NET: mode d'emploi<br>· [gforge] mailinglist vs spam : mode d'emploi<br>• Mutualisation des forges ADMISOURCE et ADULLACT.NET<br>• IGFORGEI Nouveau thème ADULLACT<br>• PLUME: espace communautaire pour les enseignants-chercheurs<br>• ADULLACT: Migration Gforge -> FusionForge le 15/02/2010<br>· Nouveautés 2010 de la forge ADULLACT<br>• [GForge] le retour<br>• [FusionForge] retour à la normale |  |  |  |  |  |  |

*Illustration 46: Liste des annonces postées*

En cliquant sur l'annonce que vous voulez traiter, vous obtenez la page suivante :

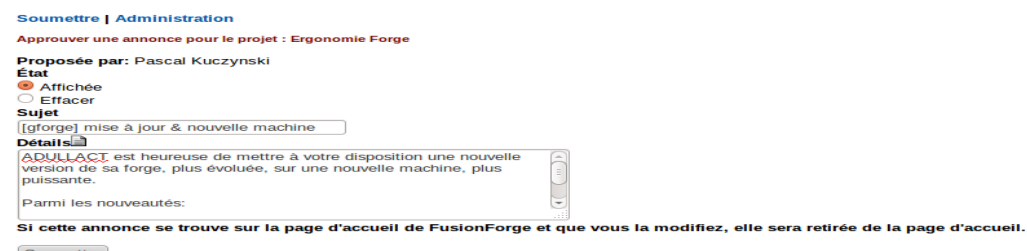

*Illustration 47: Administration des annonces*

Vous pouvez :

- Modifier l'état de l'annonce en choisissant de la maintenir affichée ou non.
- Modifier le sujet en éditant le champ **Sujet**.
- Réécrire le contenu de l'annonce en modifiant le champ **Description**.

Pour terminer, cliquez sur **Soumettre**.

#### **II.6- Hébergement du site de votre projet.**

Si vous ne posséder pas un site internet destiné au projet, la forge offre la possibilité d'héberger les pages web parlant de votre projet. Ces pages web doivent être au format HTML ou PHP.

L'installation et la mise à jour de site web se fait par simple transfert des fichiers sur la machine de la forge par l'administrateur du projet. Le chemin complet d'accès au répertoire web d'un projet «myproject» est : */var/lib/gforge/chroot/home/groups/myproject/htdocs.*

C'est donc ici qu'il faudra déposer les fichiers HTML ou PHP du site web du projet «myproject».

L'accès n'est possible qu'en SSH, il faut utiliser une méthode adaptée.

Exemple :

- Depuis une machine Linux, vous pouvez utiliser la commande sftp (ftp en mode ssh) de la manière suivante:
- 1. Placez vous dans le répertoire de votre disque local contenant les fichiers à uploader.
- 2. Connectez-vous en sftp à votre espace web avec la commande suivante :

#### *sftp votrelogin@adullact.net:/var/lib/gforge/chroot/home/groups/myproject/htdocs*

- 3. Saisissez votre mot de passe de la forge.
	- Uploadez vos fichiers vers votre site web avec, par exemple, la commande suivante : put \*.html ou put \*.php
- 4. Vérifiez si le transfert s'est bien effectué à l'aide de votre navigateur avec l'URL :

#### [http://myproject.adullact.net](http://myproject.adullact.net/)

- Depuis une machine Windows, vous pouvez utiliser la suite logicielle Putty qui contient l'utilitaire psftp.
- 1. Une fois la suite Putty installée, lancez psftp depuis le menu Démarrer/Putty.
- 2. Dans la fenêtre de commande, tapez open adullact.net
- 3. Saisissez votre login, puis votre mot de passe de la forge.
- 4. Allez dans le dossier contenant vos fichiers HTML ou PHP en utilisant la commande cd précédée de la lettre « l » qui signifie « local ». Par exemple :

#### *sftp> lcd c/\Mes Documents\sites web\*

5. Sur la machine distance (« forge »), placez-vous dans le répertoire web de votre projet en faisant :

#### *cd/var/lib/gforge/chroot/home/groups/myproject/htdocs*

6. Uploadez votre site comme précédemment : *put \*.html* (ou *put \*.php*)

Vérifiez si le transfert s'est bien effectué à l'aide de votre navigateur.

### **III- Les outils d'administration secondaires**

Ce paragraphe contient les explications nécessaires à l'utilisation d'autres outils moins indispensables à la gestion de votre projet . Ces outils, certes moins prioritaires dans l'administration de votre projet, sont aussi importants.

#### **III.1- L'onglet « Administration »**

#### *III.1.1- Historique de votre projet*

Un historique des modifications portant sur le projet est disponible. Il vous permet de consulter la liste des dernières modifications majeures telles que le rajout ou le remplacement des membres, la modification des permissions accordées aux utilisateurs, etc (voir illustration 48).

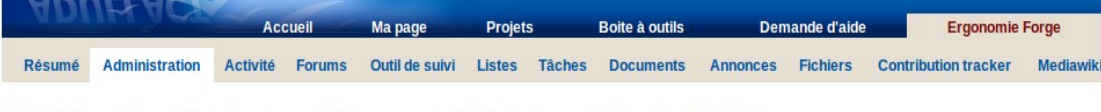

Édition infos publiques | Historique du projet | Nouveau poste | Éditer les travaux | Hôtes virtuels | Statistiques

*Illustration 48: Accès à l'historique d'un projet*

|                                |                                                                                                    |                 | <b>Accueil</b> | Ma page               |  | <b>Projets</b> | <b>Boite à outils</b>  |               |  |  |  |
|--------------------------------|----------------------------------------------------------------------------------------------------|-----------------|----------------|-----------------------|--|----------------|------------------------|---------------|--|--|--|
| Résumé                         | <b>Administration</b>                                                                                | <b>Activité</b> | <b>Forums</b>  | <b>Outil de suivi</b> |  | Listes Taches  | <b>Documents</b>       | <b>Sondag</b> |  |  |  |
|                                | Édition infos publiques   Historique du projet   Nouveau poste   Éditer les travaux   Hôtes virtuels |                 |                |                       |  |                |                        |               |  |  |  |
|                                | Cet état vous montre quels changements significatifs et quand ils ont été apportés à votre projet    |                 |                |                       |  |                |                        |               |  |  |  |
|                                | Historique des changements apportés au groupe                                                        |                 |                |                       |  |                |                        |               |  |  |  |
| Champ                          |                                                                                                    |                 |                |                       |  |                | <b>Ancienne valeur</b> |               |  |  |  |
| <b>Changed Public Info</b>     |                                                                                                    |                 |                |                       |  |                |                        |               |  |  |  |
| <b>Changed Public Info</b>     |                                                                                                    |                 |                |                       |  |                |                        |               |  |  |  |
| hmesfioui<br><b>Added User</b> |                                                                                                    |                 |                |                       |  |                |                        |               |  |  |  |
|                                | <b>Changed Public Info</b>                                                                           |                 |                |                       |  |                |                        |               |  |  |  |
| <b>Updated User</b>            |                                                                                                    |                 |                |                       |  |                | pascal                 |               |  |  |  |
| <b>Updated User</b>            |                                                                                                    |                 |                |                       |  |                | pascal                 |               |  |  |  |
| <b>Added User</b>              |                                                                                                    |                 |                |                       |  |                | pascal                 |               |  |  |  |
| <b>Removed User</b>            |                                                                                                    |                 |                |                       |  |                | julien                 |               |  |  |  |

*Illustration 49: Historique de votre projet*

Pour accéder à cette page, il faut se rendre à l'onglet administration et cliquez sur historique du projet (voir illustration 49).

#### *III.1.2- Ajouter un nouveau poste à votre projet*

Pour créer un nouveau poste pour votre projet, cliquez sur l'onglet **Administration** et sur le lien **Nouveau poste**. Un formulaire de création d'un nouveau poste s'affiche. Ce formulaire comporte juste trois champs.

• Le champ **Catégorie** comportant une liste déroulante vous permettant de sélectionner l'intitulé du poste à créer. Puis remplissez les champs **Description courte** et **Description longue** qui sont respectivement réservés à une description courte et expressive et une autre plus longue et détaillée du poste à créer.

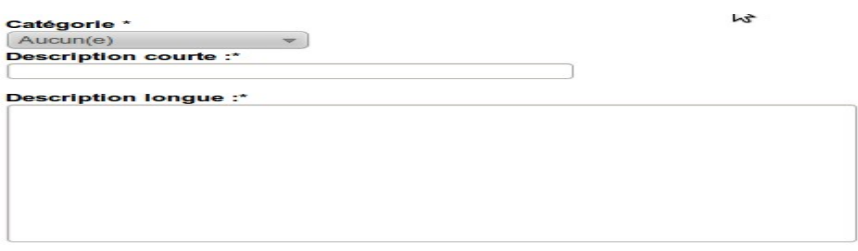

 $Conți<sub>mer</sub>  $>$$ 

*Illustration 50: Créer un nouveau poste*

- Ensuite cliquez sur le bouton **Continuer**, une liste de niveaux d'expérience et de compétences nécessaires pour ce poste vous sera proposée. Ainsi vous devrez attribuer un **savoir faire** au nouveau poste. A ce savoir faire, il faut associer un **niveau de connaissance** et une **durée d'expérience**. Après ceci, cliquez sur le bouton **Ajouter une compétence**.
- Après avoir ajouter toutes les compétences correspondantes, cliquez sur le bouton **Terminé**.

Vous pouvez voir l'ensemble des postes créés pour votre projet en vous rendant sur l'onglet administration et en cliquant sur le lien éditer les travaux. Dans cette page, vous pouvez éditer les fonctions que vous avez précédemment créées. Vous pouvez ajouter/supprimer une compétence ou encore supprimer le poste.

#### **III.2- L'onglet tâches**

Fusion Forge fournit un outil de gestion de projet simplifiée. Les administrateurs peuvent donc attribuer un ou plusieurs tâches aux membres de leur projet. Pour cela, il faut créer des sous-projets à l'intérieur desquels seront créées des tâches à effectuer.

#### *III.2.1- Créer un sous-projet*

Dans la page d'accueil de votre projet, cliquez sur l'onglet Tâches. La page suivante s'affiche.

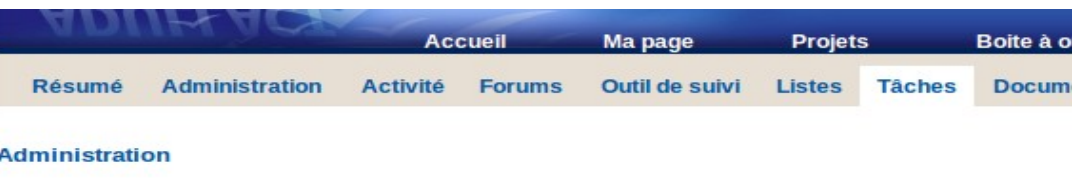

#### **Aucun sous-projet**

Aucun sous-projet n'a été créé, ou vous n'avez pas les permissions requises pour les voir. *Illustration 51: Onglet tâches*

Cette page vous apprend que votre projet ne contient aucun sous-projet, il vous faut donc en créer. Pour cela :

- Cliquez sur le lien **Administration**, puis dans la boîte à outils de l'administrateur, cliquez sur le lien **Administration du gestionnaire des tâches** puis sur **Ajouter un projet**.
- Un formulaire de création de nouveau projet apparaît, renseignez donc le nom de votre projet et fournissez donc une description de celui-ci. Vous devez aussi renseigner une adresse de messagerie vers laquelle seront envoyées toutes les mises à jour.
- Valider en cliquant sur **Soumettre**.

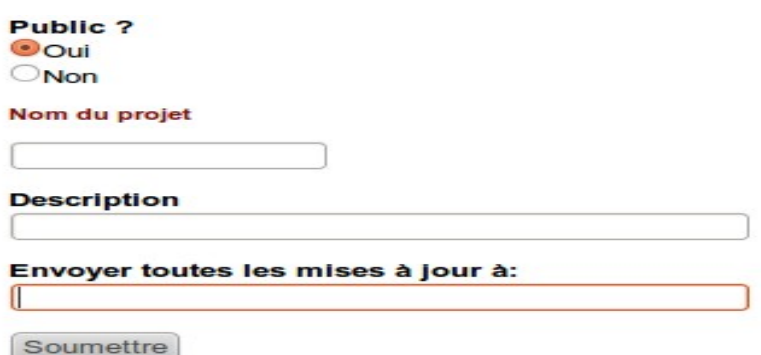

*Illustration 52: Création d'un sous-projet*

#### *III.2.2- Créer et attribuer une tâche*

Une fois votre sous-projet créé, vous le trouverez dans la liste de vos sous-projets en cliquant sur l'onglet **Tâches**. Cliquez sur le nom de votre sous-projet puis sur le lien **Ajouter une tâche** pour y créer une tâche.

Un formulaire s'affiche, et les principaux champs à remplir sont les suivants :

• **Catégorie** : Dans cette liste déroulante, vous avez la liste des différentes catégories pour le sous projet. Par défaut, il en existe pas, mais vous pouvez en rajouter en cliquant sur le lien Gérer les catégories.

- **Pourcentage réalisé** : Ce pourcentage correspond à une estimation de l'évolution de la tâche.
- **Priorité** : Estimation de la priorité de la tâche. Allant de 1 à 5.
- **Résumé des tâches** : Attribuez un titre à votre tâche.
- **Détails** : Ce champ permet de faire une description claire et détaillée de votre tâche.
- **Durée horaire estimée** : Vous donnerez dans ce champ une estimation en heure de la durée de la réalisation de la tâche.
- **Date de début et Date de fin** : Déterminez un intervalle de temps accordé à la réalisation de la tâche.
- **Confiée à** : Dans ce champ, vous trouverez la liste des développeurs intégrés au projet et à partir de celle-ci, vous pourrez assigner les tâches.

Une fois tous les champs remplis, valider en cliquant sur le bouton **Envoyer.**

Vous pouvez ensuite modifier la tâche précédemment créée en éditant son état d'avancement, l'assigner à d'autres personnes, etc. Pour cela, il suffit de cliquer sur le titre correspondant dans la liste des tâches.

Vous pouvez créer un diagramme de Gantt décrivant les étapes ainsi que les ressources nécessaires à la réalisation de votre tâche en cliquant sur le lien **Diagramme de Gantt**.

Lorsqu'une tâche est confiée à un utilisateur, celui-ci la verra affichée dans la liste de ses tâches dans sa page personnelle.

#### **III.3- L'onglet « Forums »**

Fusion Forge permet à chaque projet d'avoir ses propres forums de discussion. Par défaut, lorsque vous enregistrez un nouveau projet, deux forums sont automatiquement créés : Opendiscussion et Help.

#### *III.3.1- Utiliser un forum*

Pour afficher la liste des projets disponibles pour un projet donné, cliquez sur l'onglet Forums dans la page du projet correspondant.

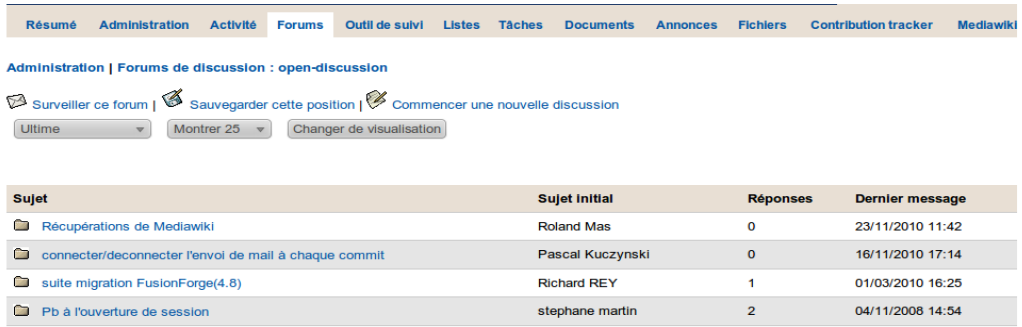

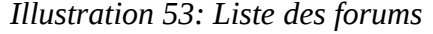

Pour lire le contenu d'un forum donné, cliquez sur son nom depuis cette liste. Vous pouvez créer d'autres fils de discussion en cliquant sur **Commencer** une nouvelle discussion. Vous un formulaire à remplir de la manière suivante:

- Dans le champ **Sujet**, donnez un sujet à votre discussion.
- Dans champ **Message**, écrivez le premier message de votre nouvelle liste de discussion.
- Si vous désirez associé un fichier à votre message, charger un dossier depuis votre disque local à l'aide du bouton **Parcourir.**
- Pour terminer cliquez sur **Ajouter un commentaire**. Si vous souhaitez recevoir les réponses par e-mail, cochez la case correspondante.

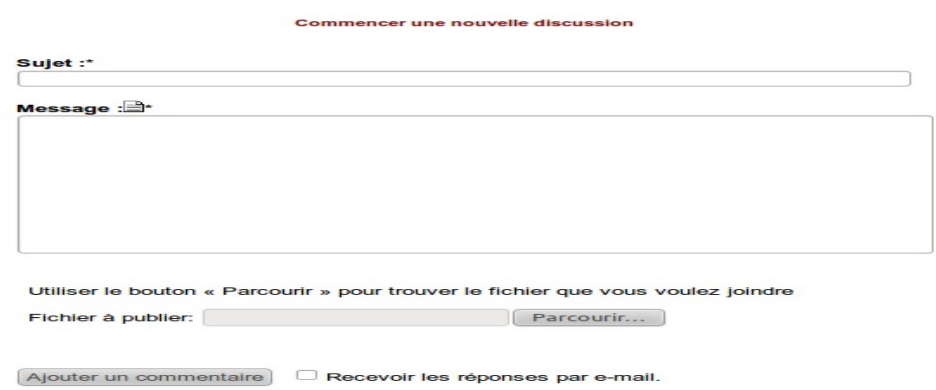

*Illustration 54: Commencer une nouvelle discussion*

#### *III.3.2- Sauvegarder cette position*

Cette option vous permet d'enregistrer la liste des messages déjà postés. Ainsi à votre retour sur le forum, les nouveaux messages seront mis en évidence.

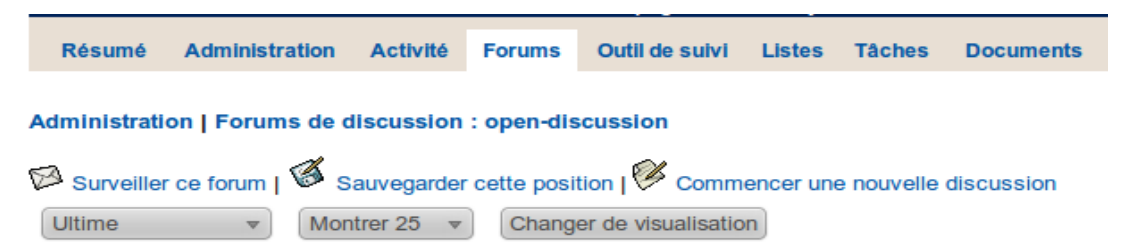

*Illustration 55: Sauvegarder cette position*

#### *III.3.3- Surveiller un forum*

Cette option vous permet d'être averti par mail de tout nouveau message posté dans un forum. L'intitulé des forums que vous surveillez est listé dans votre page personnelle dans la zone **Forums que vous surveillez**.

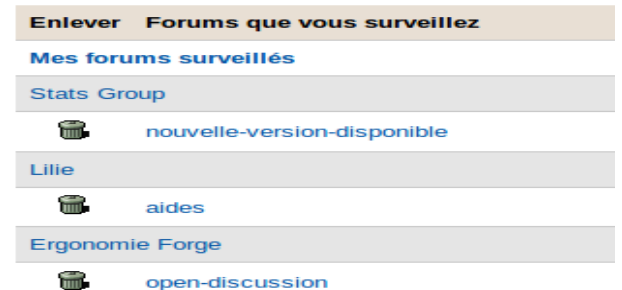

*Illustration 56: Forums surveillés*

#### *III.3.4- Administrer des forums*

Pour administrer un forum, depuis l'onglet **Forums**, cliquez sur le lien **Administration**.

#### **III.3.4.1- Ajouter un forum**

Pour ajouter un forum, cliquez sur le lien **Ajouter un forum**. Un formulaire de création d'un nouveau forum s'affichera à l'écran.

D'abord, indiquez un nom et une description à votre forum respectivement dans les champs Nom du forum et Description. Puis choisissez si votre forum sera public ou pas (forum public= visible par tous). De même, vous définirez si les messages anonymes sont autorisés ou pas.

Attribuer aussi un niveau de modération à votre forum. Les différents niveaux sont :

- 1. Niveau 0 : Pas de modération
- 2. Niveau 1 : Pour modérer les articles anonymes (s'ils sont autorisés) et ceux écrits par des utilisateurs non membres du groupe.
- 3. Niveau 2 :Pour modérer TOUS les articles.

Pour finir, renseignez le mail vers lequel toutes les réponses seront envoyées et cliquez sur **Ajouter ce forum.**

#### **III.3.4.2- Mettre à jour et modifier votre forum**

Dans la rubrique administration de l'onglet Forum, vous pouvez modifier un forum en cliquant sur son intitulé.

Vous serez redirigés vers la page suivante :

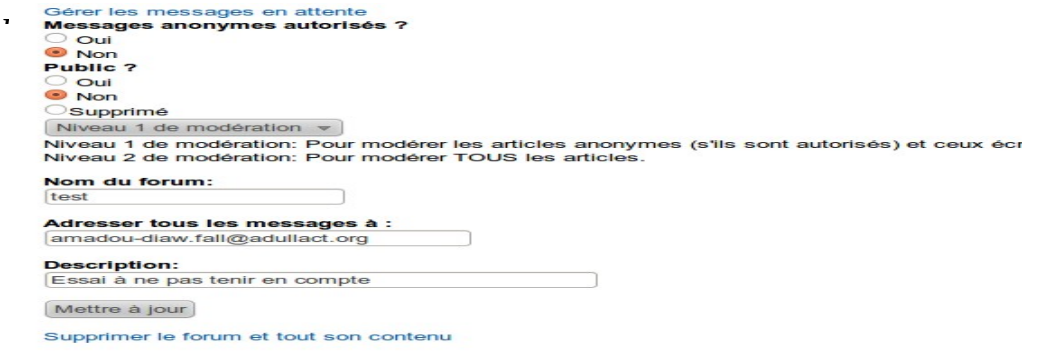

#### *Illustration 57: Modifier le comportement d'un forum*

Cette page vous permet de modifier le nom du forum ainsi que sa description, de même vous pouvez éditer son statut public ou privé,la possibilité de poster de façon anonyme ou pas des messages sur le forum ainsi que le niveau de modération. Pour valider vos changements, cliquez sur mettre à jour.

Rappel :Notez que les forums privés peuvent toujours être vus par les membres de votre projet, mais pas par les autres utilisateurs.

Vous pouvez aussi ajouter des pièces jointes à votre forum, pour y parvenir sur la liste de vos forums, cliquez sur celui que vous souhaitez modifier, vous obtenez donc la page suivante :

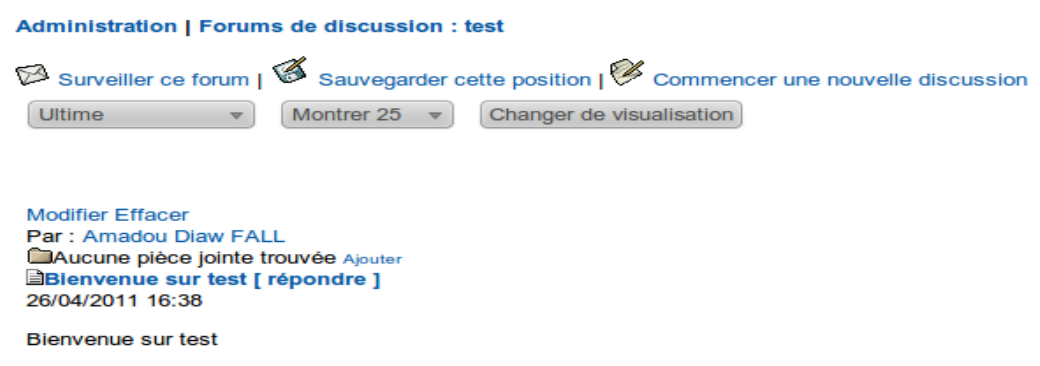

*Illustration 58: Ajouter des pièces jointes à un forum*

La liste de vos pièces jointes vous est donnée, si vous avez ajoutés aucunes pièces jointes à votre forum (comme c'est le cas ici), cliquez sur le lien Ajouter et parcourez votre disque local pour choisir le fichier à ajouter. Pour finir, cliquez sur Mise à jour.

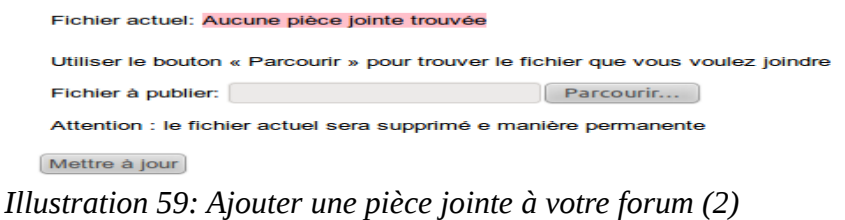

#### **III.4- L'onglet « Listes »**

#### *III.4.1- Principe*

Une liste de diffusion (*mailing list* en anglais) est une utilisation spécifique du courrier électronique qui permet le publipostage d'informations aux utilisateurs qui y sont inscrits. Le principe est que l'auteur d'un courrier électronique envoie un message à une seule adresse, celle de la liste de diffusion, et que le serveur distribue celui-ci à tous les abonnés.

#### *III.4.2- S'abonner à une liste de diffusion*

Placez-vous sur la page d'accueil du projet et cliquez sur l'onglet **Listes**, la page suivante s'affiche.

| <b>Résumé</b>                                                         | <b>Administration</b> | Activité | <b>Forums</b>      | Outil de suivi    | <b>Listes</b> | <b>Tâches</b> | <b>Documents</b>                                   | <b>Annonces</b>    | <b>Fichiers</b> | <b>Contribution tracker</b>         | Med |
|-----------------------------------------------------------------------|-----------------------|----------|--------------------|-------------------|---------------|---------------|----------------------------------------------------|--------------------|-----------------|-------------------------------------|-----|
| <b>Administration</b>                                                 |                       |          |                    |                   |               |               |                                                    |                    |                 |                                     |     |
| Les listes de diffusion sont fournies par GNU Mailman.                |                       |          |                    |                   |               |               |                                                    |                    |                 |                                     |     |
| Choisissez une liste pour parcourir, chercher ou poster des messages. |                       |          |                    |                   |               |               |                                                    |                    |                 |                                     |     |
| Liste de diffusion                                                    |                       |          | <b>Description</b> |                   |               |               |                                                    | <b>Inscription</b> |                 |                                     |     |
|                                                                       | Archives de ergo-info |          |                    | nouveaux projets) |               |               | Echange d'informations entre admin Gforge(updates, |                    |                 | S'abonner/Se désabonner/Préférences |     |

*Illustration 60: Listes de diffusion*

Cette page vous propose une liste des *mailing lists* à parcourir pour chercher ou poster des messages. De même une description de ces listes est proposée ainsi qu'un lien pour s'y abonner (ou se désabonner). En cliquant sur ce lien, une page dédiée à cette liste de distribution s'affiche. Cette page vous propose une description des objectifs cette liste, ainsi que l'adresse nécessaire à l'envoi d'un message à tous les abonnés. En plus deux sections vous sont proposées ; la première vous permet de vous abonner à la liste. Pour cela, il vous faut remplir le formulaire suivant :

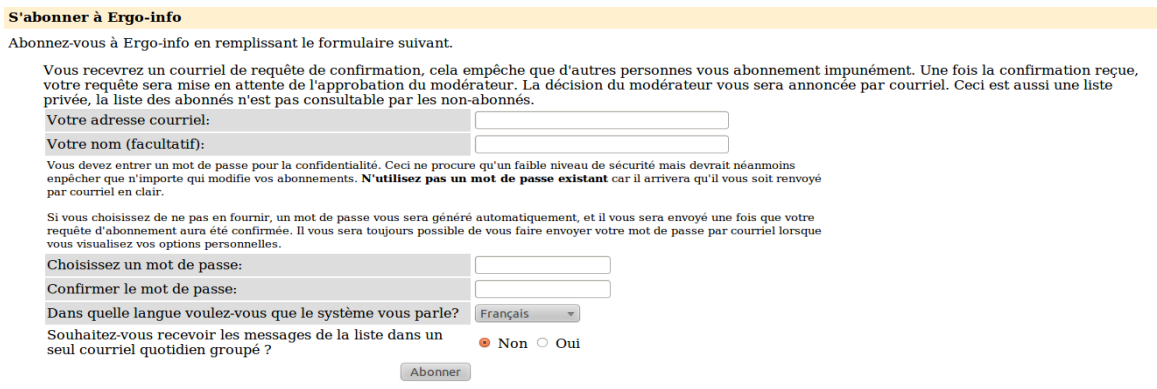

*Illustration 61: S'abonner à une liste de diffusion*

Entrez les informations dans les champs correspondants et cliquez sur **Abonner** pour valider.

Dans la dernière section, vous pouvez consulter la liste des abonnés à la liste, mais seulement si vous y êtes inscrits. Pour cela, il suffit d'entrer votre adresse et votre mot de passe et de cliquer sur **Visualiser la liste des abonnés**.

Un champ aussi vous est réservé pour résilier votre abonnement ou modifier vos options. Rentrez votre adresse et cliquez sur le bouton **Résilier votre abonnement ou résilier vos options**.

#### *III.4.3- Administrer une liste de diffusion*

Pour ajouter une liste de distribution, cliquez sur le lien **Administration** de l'onglet **Forum**.

La page suivante s''affiche :

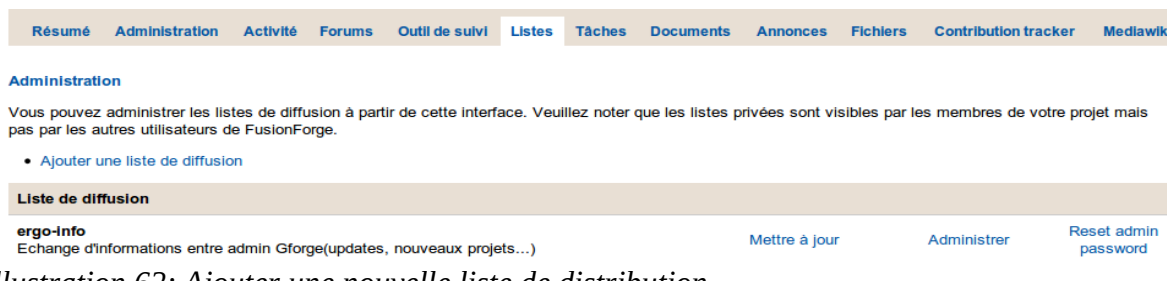

*Illustration 62: Ajouter une nouvelle liste de distribution*

Cliquez sur **Ajouter une liste de diffusion**, le formulaire suivant à remplir s'affiche :

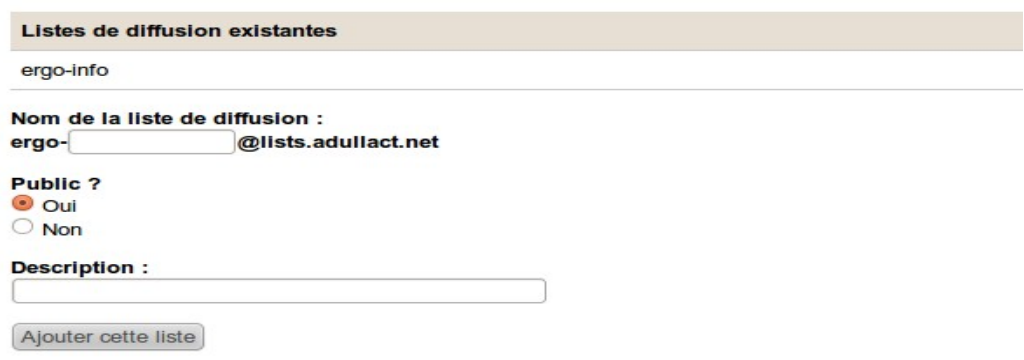

*Illustration 63: Ajouter une liste de diffusion*

- 1. Donnez un nom à votre liste. Les listes sont nommées selon le schéma suivant : **[nomduprojet-nomdelaliste@lists.adullact.net](mailto:nomduprojet-nomdelaliste@lists.adullact.net)**
- 2. Fixez le statut de votre liste, en le rendant public ou privé. En rendant votre liste privée, il sera visible que par les membres de votre projet, mais pas par les autres utilisateurs de Fusion Forge.
- 3. Donnez une description à votre liste
- 4. Pour finir, appuyez sur **Ajouter cette liste**.

Vous recevrez un courrier électronique vous confirmant que votre liste de diffusion sera créée dans un délais de 6 à 24 heures et que vous en serez l'administrateur.

Dans ce mail vous seront fournis l'adresse de la liste de diffusion, le lien pour accéder aux information la concernant, l'adresse où se fera l'administration de la liste et votre mot de passe.

#### **III.5- FTP**

#### *III.5.1- Principe et mode de fonctionnement*

FTP est un protocole de communication qui sert à réaliser un échange de fichier informatique à travers un réseau TCP/IP. Il permet, depuis un ordinateur, de copier des fichiers, vers un autre ordinateur du réseau, d'alimenter un site WEB, ou encore de modifier ou de supprimer des fichiers sur cet ordinateur.

Dans Fusion Forge, le principe et les outils sont les mêmes que pour alimenter le site WEB du projet considéré. Seul le chemin d'accès diffère :

L'installation et la mise à jour des fichiers se fait par simple transfert sur la machine Fusion Forge.

Le chemin complet d'accès du répertoire WEB d'un projet « my project » est :

#### **/ftproot/pub/myproject/**

Les caractéristiques de transfert sont les suivantes :

- 1. Machine hôte : adullact.net
- 2. Identifiant : le votre
- 3. Mot de passe : le votre
- 4. Chemin d'accès :**/ftproot/pub/myproject/**

Pour récupérer ces fichiers à partir de la plate forme de la forge, vous devez accéder au FTP anonyme en cliquant sur le lien **Espace FTP anonyme** de la rubrique **Zones publiques**. La visibilité ou non de ce lien dépend de l'administrateur.

#### *III.5.2- Administration*

A la création d'un projet, l'administrateur peut choisir d'activer ou non le service FTP. La page d'administration reste disponible même après la création du projet. Pour y accéder, cliquez sur le lien **Édition infos publiques** dans l'onglet **Administration**. Dans la page vers laquelle vous serez redirigés existe une rubrique **Services actifs** contenant la liste des services actifs. Il suffit de cocher pour activer ou de décocher pour désactiver la case correspondante à FTP pour permettre ou non de télécharger des fichiers anonymement.

Services actifs :

- Listes de diffusion
- $\Box$ **Sondages**
- $\blacktriangledown$ **Forums**
- Gestionnaire de tâches
- $\Box$ **Gestion de sources**
- $\blacktriangledown$ **News**
- **Gestionnaire de documents**
- $\blacktriangledown$ **FTP**
- $\sqrt{ }$  Suivi
- $\blacktriangledown$ **Publication de fichiers (avec version)**
- $\blacksquare$  Statistiques
- Use the Contribution Tracker plugin
- Use Mediawiki Plugin

*Illustration 64: Services actifs*

### **IV- Autres outils**

#### **IV.1- La boite à outils**

La boite à outils de Fusion Forge permet de mettre à disposition tout type d'information/connaissance ne constituant pas un élément complet de code et habituellement difficile à partager. Il peut s'agir de commandes shell, de fonctions javascript, de requêtes SQL complexes, d'algorithmes, etc.

#### *IV.1.1- Déposer votre nouvel échantillon de code*

Pour déposer un nouvel échantillon, cliquez sur le lien **Soumettre un nouvel échantillon** depuis l'onglet **Boite à outils** pour obtenir le formulaire de description de votre code.

- 1. Dans le champ **Titre**, indiquez le titre de votre code qui sera visible dans la liste des échantillons déposés.
- 2. Dans le champ **Description**, donnez une description pertinente de votre code.
- 3. Dans la liste déroulante **Type de script**, choisissez le type auquel appartient votre code (fonction, script complet, classe, ...).
- 4. De même, choisissez un type de licence dans la liste déroulante **Licence** .
- 5. Dans la liste déroulante **Langage**, choisissez le langage de programmation de votre code.
- 6. Dans la liste **Catégorie**, indiquez à quelle catégorie appartient votre code (administration, base de données, recherche, gestion de fichiers...).
- 7. Il ne vous reste plus qu'à copier votre code dans le dernier champ, prévu à cet effet.
- 8. Pour finir, cliquez sur le bouton **Soumettre.**

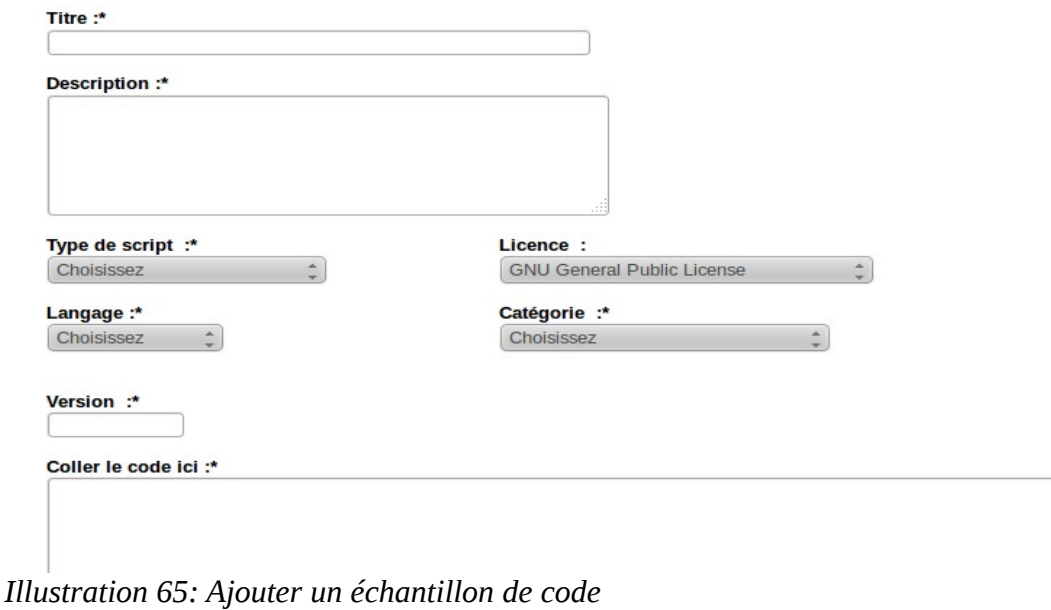

#### *IV.1.2- Modifier votre échantillon de code*

Il n'est pas possible de modifier un échantillon de code, en revanche vous pouvez déposer une nouvelle version de celui-ci en suivant les instructions suivantes :

- 1. Cliquez sur l'onglet **Boite à outils**.
- 2. Cliquez sur la **Catégorie** ou le **Langage** de votre code. Vous obtenez une liste des codes correspondants.
- 3. Dans cette liste cliquez sur le titre de votre échantillon pour obtenir la page de détails.
- 4. Au bas de cette page, cliquez sur le lien **Soumettre** une nouvelle version. Vous obtenez le formulaire de dépôt de la nouvelle version contenant trois champs.
- 5. Dans le champ **Version**, indiquez le nouveau numéro de version.
- 6. Dans le champ **Changements**, décrivez les changements que vous avez apportés à votre code.
- 7. Dans le dernier champ, copiez votre nouveau code.
- 8. Validez en cliquant sur le bouton Soumettre.

#### **IV.2- Demande d'aide**

Le système « Demande d'aide » de Fusion Forge est destiné aux offres non commerciales de postes pour volontaires. Tout usage commercial de ce système d'annonces est interdit.

Les offres restent visibles pendant deux semaines ou jusqu'à ce qu'elles soient fermées par le demandeur, suivant ce qui arrive en premier. (Les administrateurs de projets peuvent toujours soumettre une nouvelle fois les offres qui ont expiré.)

En tant que administrateur d'un projet, vous pouvez soumettre des demandes d'aide à travers l'interface d'administration de votre projet.

Pour cela, soumettez votre demande via le gestionnaire de support que vous trouverez en cliquant sur l'onglet **Outils de suivi** et sur le lien **Support requests**. La page suivante qui va s'afficher vous permettra de soumettre une nouvelle demande d'aide.

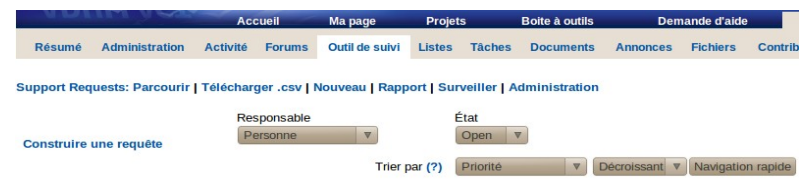

*Illustration 66: Demande d'aide*

Dès lors, vous pouvez créer une demande et la soumettre en cliquant sur le lien **Nouveau**. Dans le formulaire qui s'affiche, les champs **Résumé** et **Description détaillée** sont indispensables pour soumettre votre demande d'aide. Le champ Résumé devra contenir un résumé très court de votre projet(titre) alors que dans le champ **Description détaillée**, sera rédigé un résumé très descriptif et clair de votre demande d'aide.

Vous choisirez de même une catégorie, un groupe, une personne à qui confier la demande d'aide ainsi qu'un ordre de priorité à votre requête. Vous pouvez aussi joindre des fichiers une fois votre demande formulée. Pour finir, cliquez sur le bouton **Soumettre.**

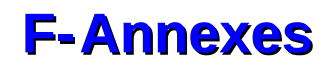

### **I- Licence du document : CC-BY-NC-SA**

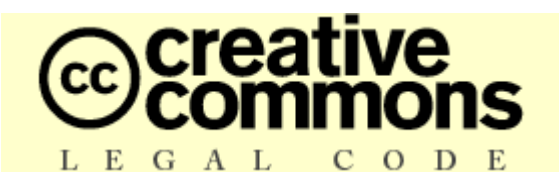

#### **Paternité - Pas d'Utilisation Commerciale - Partage Des Conditions Initiales A l'Identique 2.0**

*Creative Commons n'est pas un cabinet d'avocats et ne fournit pas de services de conseil juridique. La distribution de la présente version de ce contrat ne crée aucune relation juridique entre les parties au contrat présenté ci-après et Creative Commons. Creative Commons fournit cette offre de contrat-type en l'état, à seule fin d'information. Creative Commons ne saurait être tenu responsable des éventuels préjudices résultant du contenu ou de l'utilisation de ce contrat.*

#### *Contrat*

*L'Oeuvre (telle que définie ci-dessous) est mise à disposition selon les termes du présent contrat appelé Contrat Public Creative Commons (dénommé ici « CPCC » ou « Contrat »). L'Oeuvre est protégée par le droit de la propriété littéraire et artistique (droit d'auteur, droits voisins, droits des producteurs de bases de données) ou toute autre loi applicable. Toute utilisation de l'Oeuvre autrement qu'explicitement autorisée selon ce Contrat ou le droit applicable est interdite.*

*L'exercice sur l'Oeuvre de tout droit proposé par le présent contrat vaut acceptation de celui-ci. Selon les termes et les obligations du présent contrat, la partie Offrante propose à la partie Acceptante l'exercice de certains droits présentés ci-après, et l'Acceptant en approuve les termes et conditions d'utilisation.* 

#### **I.1- Définitions**

a. *« Œuvre » : œuvre de l'esprit protégeable par le droit de la propriété littéraire et artistique ou toute loi applicable et qui est mise à disposition selon les termes du présent Contrat.* 

b. *« Œuvre dite Collective » : une œuvre dans laquelle l'œuvre, dans sa forme intégrale et non modifiée, est assemblée en un ensemble collectif avec d'autres contributions qui constituent en ellesmêmes des œuvres séparées et indépendantes. Constituent notamment des Œuvres dites Collectives les publications périodiques, les anthologies ou les encyclopédies. Aux termes de la présente autorisation, une œuvre qui constitue une Œuvre dite Collective ne sera pas considérée comme une Œuvre dite Dérivée (telle que définie ci-après).* 

c. *« Œuvre dite Dérivée » : une œuvre créée soit à partir de l'œuvre seule, soit à partir de l'œuvre et d'autres œuvres préexistantes. Constituent notamment des Œuvres dites Dérivées les traductions, les arrangements musicaux, les adaptations théâtrales, littéraires ou cinématographiques, les enregistrements sonores, les reproductions par un art ou un procédé quelconque, les résumés, ou toute autre forme sous laquelle l'œuvre puisse être remaniée, modifiée, transformée ou adaptée, à l'exception d'une œuvre qui constitue une Œuvre dite Collective. Une Œuvre dite Collective ne sera pas considérée comme une Œuvre dite Dérivée aux termes du présent Contrat. Dans le cas où l'œuvre serait une composition musicale ou un enregistrement sonore, la synchronisation de l'œuvre avec une image animée sera considérée comme une Œuvre dite Dérivée pour les propos de ce Contrat.* 

d. *« Auteur original » : la ou les personnes physiques qui ont créé l'œuvre.* 

e. *« Offrant » : la ou les personne(s) physique(s) ou morale(s) qui proposent la mise à disposition de l'œuvre selon les termes du présent Contrat.* 

f. *« Acceptant » : la personne physique ou morale qui accepte le présent contrat et exerce des droits sans en avoir violé les termes au préalable ou qui a reçu l'autorisation expresse de l'Offrant d'exercer des droits dans le cadre du présent contrat malgré une précédente violation de ce contrat.* 

g. *« Options du Contrat » : les attributs génériques du Contrat tels qu'ils ont été choisis par l'Offrant et indiqués dans le titre de ce Contrat : Paternité - Pas d'Utilisation Commerciale - Partage Des Conditions Initiales A l'Identique.* 

#### **I.2-** *Exceptions aux droits exclusifs.*

*Aucune disposition de ce contrat n'a pour intention de réduire, limiter ou restreindre les prérogatives issues des exceptions aux droits, de l'épuisement des droits ou d'autres limitations aux droits exclusifs des ayants droit selon le droit de la propriété littéraire et artistique ou les autres lois applicables.*

#### **I.3-** *Autorisation.*

*Soumis aux termes et conditions définis dans cette autorisation, et ceci pendant toute la durée de protection de l'œuvre par le droit de la propriété littéraire et artistique ou le droit applicable, l'Offrant accorde à l'Acceptant l'autorisation mondiale d'exercer à titre gratuit et non exclusif les droits suivants :*

*a. reproduire l'œuvre, incorporer l'œuvre dans une ou plusieurs Œuvres dites Collectives et reproduire l'œuvre telle qu'incorporée dans lesdites Œuvres dites Collectives;* 

*b. créer et reproduire des Œuvres dites Dérivées;* 

*c. distribuer des exemplaires ou enregistrements, présenter, représenter ou communiquer l'œuvre au public par tout procédé technique, y compris incorporée dans des Œuvres Collectives;* 

*d. distribuer des exemplaires ou phonogrammes, présenter, représenter ou communiquer au public des Œuvres dites Dérivées par tout procédé technique;* 

*e. lorsque l'œuvre est une base de données, extraire et réutiliser des parties substantielles de l'œuvre.* 

*Les droits mentionnés ci-dessus peuvent être exercés sur tous les supports, médias, procédés techniques et formats. Les droits ci-dessus incluent le droit d'effectuer les modifications nécessaires techniquement à l'exercice des droits dans d'autres formats et procédés techniques. L'exercice de tous les droits qui ne sont pas expressément autorisés par l'Offrant ou dont il n'aurait pas la gestion demeure réservé, notamment les mécanismes de gestion collective obligatoire applicables décrits à l'article 4(e).*

#### **I.4-** *Restrictions.*

L'autorisation accordée par l'article 3 est expressément assujettie et limitée par le respect des restrictions suivantes :

a. L'Acceptant peut reproduire, distribuer, représenter ou communiquer au public l'Oeuvre y compris par voie numérique uniquement selon les termes de ce Contrat. L'Acceptant doit inclure une copie ou l'adresse Internet (Identifiant Uniforme de Ressource) du présent Contrat à toute reproduction ou enregistrement de l'Oeuvre que l'Acceptant distribue, représente ou communique au public y compris par voie numérique. L'Acceptant ne peut pas offrir ou imposer de conditions d'utilisation de l'Oeuvre qui altèrent ou restreignent les termes du présent Contrat ou l'exercice des droits qui y sont accordés au bénéficiaire. L'Acceptant ne peut pas céder de droits sur l'Oeuvre. L'Acceptant doit conserver intactes toutes les informations qui renvoient à ce Contrat et à l'exonération de responsabilité. L'Acceptant ne peut pas reproduire, distribuer, représenter ou communiquer au public l'Oeuvre, y compris par voie numérique, en utilisant une mesure technique de contrôle d'accès ou de contrôle d'utilisation qui serait contradictoire avec les termes de cet Accord contractuel. Les mentions ci-dessus s'appliquent à l'Oeuvre telle qu'incorporée dans une Oeuvre dite Collective, mais, en dehors de l'Oeuvre en elle-même, ne soumettent pas l'Oeuvre dite Collective, aux termes du présent Contrat. Si l'Acceptant crée une Oeuvre dite Collective, à la demande de tout Offrant, il devra, dans la mesure du possible, retirer de l'Oeuvre dite Collective toute référence au dit Offrant, comme demandé. Si l'Acceptant crée une Oeuvre dite Collective, à la demande de tout Auteur, il devra, dans la mesure du possible, retirer de l'Oeuvre dite Collective toute référence au dit

Auteur, comme demandé. Si l'Acceptant crée une Oeuvre dite Dérivée, à la demande de tout Offrant, il devra, dans la mesure du possible, retirer de l'Oeuvre dite Dérivée toute référence au dit Offrant, comme demandé. Si l'Acceptant crée une Oeuvre dite Dérivée, à la demande de tout Auteur, il devra, dans la mesure du possible, retirer de l'Oeuvre dite Dérivée toute référence au dit Auteur, comme demandé.

b. L'Acceptant peut reproduire, distribuer, représenter ou communiquer au public une Oeuvre dite Dérivée y compris par voie numérique uniquement sous les termes de ce Contrat, ou d'une version ultérieure de ce Contrat comprenant les mêmes Options du Contrat que le présent Contrat, ou un Contrat Creative Commons iCommons comprenant les mêmes Options du Contrat que le présent Contrat (par exemple Paternité - Pas d'Utilisation Commerciale - Partage Des Conditions Initiales A l'Identique 2.0 Japon). L'Acceptant doit inclure une copie ou l'adresse Internet (Identifiant Uniforme de Ressource) du présent Contrat, ou d'un autre Contrat tel que décrit à la phrase précédente, à toute reproduction ou enregistrement de l'Oeuvre dite Dérivée que l'Acceptant distribue, représente ou communique au public y compris par voie numérique. L'Acceptant ne peut pas offrir ou imposer de conditions d'utilisation sur l'Oeuvre dite Dérivée qui altèrent ou restreignent les termes du présent Contrat ou l'exercice des droits qui y sont accordés au bénéficiaire, et doit conserver intactes toutes les informations qui renvoient à ce Contrat et à l'avertissement sur les garanties. L'Acceptant ne peut pas reproduire, distribuer, représenter ou communiquer au public y compris par voie numérique l'Oeuvre dite Dérivée en utilisant une mesure technique de contrôle d'accès ou de contrôle d'utilisation qui serait contradictoire avec les termes de cet Accord contractuel. Les mentions cidessus s'appliquent à l'Oeuvre dite Dérivée telle qu'incorporée dans une Oeuvre dite Collective, mais, en dehors de l'Oeuvre dite Dérivée en elle-même, ne soumettent pas l'Oeuvre Collective, aux termes du présent Contrat.

c. L'Acceptant ne peut exercer aucun des droits conférés par l'article 3 avec l'intention ou l'objectif d'obtenir un profit commercial ou une compensation financière personnelle. L'échange de l'Oeuvre avec d'autres Oeuvres protégées par le droit de la propriété littéraire et artistique par le partage électronique de fichiers, ou par tout autre moyen, n'est pas considéré comme un échange avec l'intention ou l'objectif d'un profit commercial ou d'une compensation financière personnelle, dans la mesure où aucun paiement ou compensation financière n'intervient en relation avec l'échange d'Oeuvres protégées.

d. Si l'Acceptant reproduit, distribue, représente ou communique au public, y compris par voie numérique, l'Oeuvre ou toute Oeuvre dite Dérivée ou toute Oeuvre dite Collective, il doit conserver intactes toutes les informations sur le régime des droits et en attribuer la paternité à l'Auteur Original, de manière raisonnable au regard au médium ou au moyen utilisé. Il doit communiquer le nom de l'Auteur Original ou son éventuel pseudonyme s'il est indiqué ; le titre de l'Oeuvre Originale s'il est indiqué ; dans la mesure du possible, l'adresse Internet ou Identifiant Uniforme de Ressource (URI), s'il existe, spécifié par l'Offrant comme associé à l'Oeuvre, à moins que cette adresse ne renvoie pas aux informations légales (paternité et conditions d'utilisation de l'Oeuvre). Dans le cas d'une Oeuvre dite Dérivée, il doit indiquer les éléments identifiant l'utilisation l'Oeuvre dans l'Oeuvre dite Dérivée par exemple « Traduction anglaise de l'Oeuvre par l'Auteur Original » ou « Scénario basé sur l'Oeuvre par l'Auteur Original ». Ces obligations d'attribution de paternité doivent être exécutées de manière raisonnable. Cependant, dans le cas d'une Oeuvre dite Dérivée ou d'une Oeuvre dite Collective, ces informations doivent, au minimum, apparaître à la place et de manière aussi visible que celles à laquelle apparaissent les informations de même nature.

e. Dans le cas où une utilisation de l'Oeuvre serait soumise à un régime légal de gestion collective obligatoire, l'Offrant se réserve le droit exclusif de collecter ces redevances par l'intermédiaire de la société de perception et de répartition des droits compétente. Sont notamment concernés la radiodiffusion et la communication dans un lieu public de phonogrammes publiés à des fins de commerce, certains cas de retransmission par câble et satellite, la copie privée d'Oeuvres fixées sur phonogrammes ou vidéogrammes, la reproduction par reprographie.

#### **I.5-** *Garantie et exonération de responsabilité*

a. En mettant l'Oeuvre à la disposition du public selon les termes de ce Contrat, l'Offrant déclare de bonne foi qu'à sa connaissance et dans les limites d'une enquête raisonnable :

i. L'Offrant a obtenu tous les droits sur l'Oeuvre nécessaires pour pouvoir autoriser l'exercice des droits accordés par le présent Contrat, et permettre la jouissance paisible et l'exercice licite de ces droits, ceci sans que l'Acceptant n'ait aucune obligation de verser de rémunération ou tout autre paiement ou droits, dans la limite des mécanismes de gestion collective obligatoire applicables décrits à l'article 4(e);

ii. L'Oeuvre n'est constitutive ni d'une violation des droits de tiers, notamment du droit de la propriété littéraire et artistique, du droit des marques, du droit de l'information, du droit civil ou de tout autre droit, ni de diffamation, de violation de la vie privée ou de tout autre préjudice délictuel à l'égard de toute tierce partie.

b. A l'exception des situations expressément mentionnées dans le présent Contrat ou dans un autre accord écrit, ou exigées par la loi applicable, l'Oeuvre est mise à disposition en l'état sans garantie d'aucune sorte, qu'elle soit expresse ou tacite, y compris à l'égard du contenu ou de l'exactitude de l'Oeuvre.

#### **I.6-** *Limitation de responsabilité.*

A l'exception des garanties d'ordre public imposées par la loi applicable et des réparations imposées par le régime de la responsabilité vis-à-vis d'un tiers en raison de la violation des garanties prévues par l'article 5 du présent contrat, l'Offrant ne sera en aucun cas tenu responsable vis-à-vis de l'Acceptant, sur la base d'aucune théorie légale ni en raison d'aucun préjudice direct, indirect, matériel ou moral, résultant de l'exécution du présent Contrat ou de l'utilisation de l'Oeuvre, y compris dans l'hypothèse où l'Offrant avait connaissance de la possible existence d'un tel préjudice.

#### **I.7-** *Résiliation*

a. Tout manquement aux termes du contrat par l'Acceptant entraîne la résiliation automatique du Contrat et la fin des droits qui en découlent. Cependant, le contrat conserve ses effets envers les personnes physiques ou morales qui ont reçu de la part de l'Acceptant, en exécution du présent contrat, la mise à disposition d'Oeuvres dites Dérivées, ou d'Oeuvres dites Collectives, ceci tant qu'elles respectent pleinement leurs obligations. Les sections 1, 2, 5, 6 et 7 du contrat continuent à s'appliquer après la résiliation de celui-ci.

b. Dans les limites indiquées ci-dessus, le présent Contrat s'applique pendant toute la durée de protection de l'Oeuvre selon le droit applicable. Néanmoins, l'Offrant se réserve à tout moment le droit d'exploiter l'Oeuvre sous des conditions contractuelles différentes, ou d'en cesser la diffusion; cependant, le recours à cette option ne doit pas conduire à retirer les effets du présent Contrat (ou de tout contrat qui a été ou doit être accordé selon les termes de ce Contrat), et ce Contrat continuera à s'appliquer dans tous ses effets jusqu'à ce que sa résiliation intervienne dans les conditions décrites cidessus.

#### **I.8-** *Divers*

a. A chaque reproduction ou communication au public par voie numérique de l'Oeuvre ou d'une Oeuvre dite Collective par l'Acceptant, l'Offrant propose au bénéficiaire une offre de mise à disposition de l'Oeuvre dans des termes et conditions identiques à ceux accordés à la partie Acceptante dans le présent Contrat.

b. A chaque reproduction ou communication au public par voie numérique d'une Oeuvre dite Dérivée par l'Acceptant, l'Offrant propose au bénéficiaire une offre de mise à disposition du bénéficiaire de l'Oeuvre originale dans des termes et conditions identiques à ceux accordés à la partie Acceptante dans le présent Contrat.

c. La nullité ou l'inapplicabilité d'une quelconque disposition de ce Contrat au regard de la loi applicable n'affecte pas celle des autres dispositions qui resteront pleinement valides et applicables.

Sans action additionnelle par les parties à cet accord, lesdites dispositions devront être interprétées dans la mesure minimum nécessaire à leur validité et leur applicabilité.

d. Aucune limite, renonciation ou modification des termes ou dispositions du présent Contrat ne pourra être acceptée sans le consentement écrit et signé de la partie compétente.

e. Ce Contrat constitue le seul accord entre les parties à propos de l'Oeuvre mise ici à disposition. Il n'existe aucun élément annexe, accord supplémentaire ou mandat portant sur cette Oeuvre en dehors des éléments mentionnés ici. L'Offrant ne sera tenu par aucune disposition supplémentaire qui pourrait apparaître dans une quelconque communication en provenance de l'Acceptant. Ce Contrat ne

peut être modifié sans l'accord mutuel écrit de l'Offrant et de l'Acceptant. f. Le droit applicable est le droit français.

### **II- Charte d'utilisation de la forge ADULLACT**

#### **II.1- Description du service**

Adullact.net est un service d'hébergement et de travail collaboratif consacré au développement de logiciels libres métiers. Les services offerts en ligne vont de l'hébergement versionné du code source en passant par des outils de communication forums, listes de diffusions, jusqu'aux outils de reporting d'anomalies ou de planning.

#### **II.2- Ouverture d'un projet**

Toute personne peut ouvrir un compte, et proposer un projet. L'Adullact se réserve le droit de refuser l'hébergement d'un projet qui ne présenterait pas d'intérêt pour la sphère de l'argent public au sens large, ou/et qui ne serait pas sous une licence GPL-compatible ou reconnue par l'OSI. Chaque projet est sous la responsabilité de l'administrateur à l'initiative du dépôt sur Adullact.net. Il est libre d'allouer et organiser les moyens et les ressources utiles au développement et au support du projet.

#### **II.3- Accès à la plate-forme**

L'accès à Adullact.net est public. Toute personne peut visualiser, télécharger, réutiliser, les éléments en ligne, dans le respect des licences associées à ces éléments.

#### **II.4- Responsabilité relative au contenu**

Tout contenu, c'est-à-dire information, donnée, texte, logiciel, musique, son, photographie, vidéo, message ou matériau de quelque type que ce soit, transmis et conservé sur Adullact.net, est sous la seule responsabilité de la personne à l'origine du dépôt. Ni le Centre de Ressources Informatique de Haute-Savoie, qui héberge le service, ni les équipes de l'Adullact, ne sont pas responsables des contenus déposés sur Adullact.net. L'Adullact s'engage à retirer tout contenu illicite conformément aux dispositions de la loi n°2004-575 du 21 juin 2004 pour la confiance dans l'économie numérique. Les ressources collaboratives ne peuvent être utilisées comme supports de publicité ou de prospection commerciale.

#### **II.5- Retrait d'un projet**

Le retrait d'un projet est admis, sur demande unanime de ses administrateurs. L'ensemble des traces, données, documents, relatifs au projet sont alors remis aux administrateurs. Il pourra être mis fin au compte Adullact.net d'une personne pour les raisons suivantes, sans que cette liste soit limitative :

- En cas d'agissement détournant l'usage ou mettant en péril la plate-forme
- En cas de violation de lois en vigueur et à la demande de la Justice

#### **II.6- Limitation de garantie**

L'Adullact ne donne aucune garantie de service en termes de disponibilité du service et de préservations des données. L'Adullact s'engage engage à faire opérer le service de la forge Adullact.net en accord avec l'état de l'art, particulièrement en terme de conservation de l'intégrité des données stockées.

#### **II.7- Particularités techniques**

• Toutes les données stockées sur la forge sont sauvegardées quotidiennement à 04H00.

• Les développeurs peuvent facilement oeuvrer leurs nighty-builds via les snapshot (export CVS) automatiques réalisés chaque nuit, pour chaque projet à 04H00.

• La home page de la forge Adullact affiche un outil de recherche multi-forges. Les forges partenaire d'Adullact pour le projet HEPHAISTOS sont référencées.

• Chaque administrateur d'un projet a la possibilité de gérer les onglets qu'il souhaite proposer pour son projet (cf. page d'administration du projet), et d'ajouter ses propres onglets qui seront de simples URLs (onglets dynamiques).

• l'Adullact offre un label à tous les projets hébergés: le projet du mois. Ce label est attribué par l'Adullact et apparaît sur la page du projet (ex: garennes), et sur la http://adullact.org/.

### **III- Licence de Fusion Forge : GNU GPL**

### **Préambule**

Les licences d'utilisation de la plupart des programmes sont définies pour limiter ou supprimer toute liberté à l'utilisateur. À l'inverse, la Licence Publique Générale (General Public License) est destinée à vous garantir la liberté de partager et de modifier les logiciels libres, et de s'assurer que ces logiciels sont effectivement accessibles à tout utilisateur.

Cette Licence Publique Générale s'applique à la plupart des programmes de la Free Software Foundation, comme à tout autre programme dont l'auteur l'aura décidé (d'autres logiciels de la FSF sont couverts pour leur part par la Licence Publique Générale pour Bibliothèques GNU (LGPL)). Vous pouvez aussi appliquer les termes de cette Licence à vos propres programmes, si vous le désirez.

*Liberté* des logiciels ne signifie pas nécessairement *gratuité*. Notre Licence est conçue pour vous assurer la liberté de distribuer des copies des programmes, gratuitement ou non, de recevoir le code source ou de pouvoir l'obtenir, de modifier les programmes ou d'en utiliser des éléments dans de nouveaux programmes libres, en sachant que vous y êtes autorisé.

Afin de garantir ces droits, nous avons dû introduire des restrictions interdisant à quiconque de vous les refuser ou de vous demander d'y renoncer. Ces restrictions vous imposent en retour certaines obligations si vous distribuez ou modifiez des copies de programmes protégés par la Licence. En d'autre termes, il vous incombera en ce cas de :

- transmettre aux destinataires tous les droits que vous possédez,
- expédier aux destinataires le code source ou bien tenir celui-ci à leur disposition,
- leur remettre cette Licence afin qu'ils prennent connaissance de leurs droits.

Nous protégeons vos droits de deux façons : d'abord par le copyright du logiciel, ensuite par la remise de cette Licence qui vous autorise légalement à copier, distribuer et/ou modifier le logiciel.

En outre, pour protéger chaque auteur ainsi que la FSF, nous affirmons solennellement que le programme concerné ne fait l'objet d'aucune garantie. Si un tiers le modifie puis le redistribue, tous ceux qui en recevront une copie doivent savoir qu'il ne s'agit pas de l'original afin qu'une copie défectueuse n'entache pas la réputation de l'auteur du logiciel.

Enfin, tout programme libre est sans cesse menacé par des dépôts de brevets. Nous souhaitons à tout prix éviter que des distributeurs puissent déposer des brevets sur les Logiciels Libres pour leur propre compte. Pour éviter cela, nous stipulons bien que tout dépôt éventuel de brevet doit accorder expressément à tout un chacun le libre usage du produit.

Les dispositions précises et les conditions de copie, de distribution et de modification de nos logiciels

#### sont les suivantes :

Stipulations et conditions relatives à la copie, la distribution et la modification

• Article 0

La présente Licence s'applique à tout Programme (ou autre travail) où figure une note, placée par le détenteur des droits, stipulant que ledit Programme ou travail peut être distribué selon les termes de la présente Licence. Le terme *Programme* désigne aussi bien le Programme lui-même que tout travail qui en est dérivé selon la loi, c'est-à-dire tout ouvrage reproduisant le Programme ou une partie de celui-ci, à l'identique ou bien modifié, et/ou traduit dans une autre langue (la traduction est considérée comme une modification). Chaque personne concernée par la Licence Publique Générale sera désignée par le terme *Vous*.

Les activités autres que copie, distribution et modification ne sont pas couvertes par la présente Licence et sortent de son cadre. Rien ne restreint l'utilisation du Programme et les données issues de celui-ci ne sont couvertes que si leur contenu constitue un travail basé sur le logiciel (indépendemment du fait d'avoir été réalisé en lançant le Programme). Tout dépend de ce que le Programme est censé produire.

• Article 1.

Vous pouvez copier et distribuer des copies conformes du code source du Programme, tel que Vous l'avez reçu, sur n'importe quel support, à condition de placer sur chaque copie un copyright approprié et une restriction de garantie, de ne pas modifier ou omettre toutes les stipulations se référant à la présente Licence et à la limitation de garantie, et de fournir avec toute copie du Programme un exemplaire de la Licence.

Vous pouvez demander une rétribution financière pour la réalisation de la copie et demeurez libre de proposer une garantie assurée par vos soins, moyennant finances.

#### • Article 2.

Vous pouvez modifier votre copie ou vos copies du Programme ou partie de celui-ci, ou d'un travail basé sur ce Programme, et copier et distribuer ces modifications selon les termes de l'article 1, à condition de Vous conformer également aux conditions suivantes :

• a) Ajouter aux fichiers modifiés l'indication très claire des modifications effectuées, ainsi que la date de chaque changement.

• b) Distribuer sous les termes de la Licence Publique Générale l'ensemble de toute réalisation contenant tout ou partie du Programme, avec ou sans modifications.

• c) Si le Programme modifié lit des commandes de manière interactive lors de son exécution, faire en sorte qu'il affiche, lors d'une invocation ordinaire, le copyright approprié en indiquant clairement la limitation de garantie (ou la garantie que Vous Vous engagez à fournir Vous-même), qu'il stipule que tout utilisateur peut librement redistribuer le Programme selon les conditions de la Licence Publique Générale GNU, et qu'il montre à tout utilisateur comment lire une copie de celle-ci (exception : si le Programme original est interactif mais n'affiche pas un tel message en temps normal, tout travail dérivé de ce Programme ne sera pas non plus contraint de l'afficher).

Toutes ces conditions s'appliquent à l'ensemble des modifications. Si des éléments identifiables de ce travail ne sont pas dérivés du Programme et peuvent être raisonnablement considérés comme indépendants, la présente Licence ne s'applique pas à ces éléments lorsque Vous les distribuez seuls. Mais, si Vous distribuez ces mêmes éléments comme partie d'un ensemble cohérent dont le reste est basé sur un Programme soumis à la Licence, ils lui sont également soumis, et la Licence s'étend ainsi à l'ensemble du produit, quel qu'en soit l'auteur.

Cet article n'a pas pour but de s'approprier ou de contester vos droits sur un travail entièrement réalisé par Vous, mais plutôt d'ouvrir droit à un contrôle de la libre distribution de tout travail dérivé ou collectif basé sur le Programme.

En outre, toute fusion d'un autre travail, non basé sur le Programme, avec le Programme (ou avec un travail dérivé de ce dernier), effectuée sur un support de stockage ou de distribution, ne fait pas

tomber cet autre travail sous le contrôle de la Licence.

#### • Article 3.

Vous pouvez copier et distribuer le Programme (ou tout travail dérivé selon les conditions énoncées dans l'article 1) sous forme de code objet ou exécutable, selon les termes des articles 0 et 1, à condition de respecter l'une des clauses suivantes :

• a) Fournir le code source complet du Programme, sous une forme lisible par un ordinateur et selon les termes des articles 0 et 1, sur un support habituellement utilisé pour l'échange de données ; ou,

• b) Faire une offre écrite, valable pendant au moins trois ans, prévoyant de donner à tout tiers qui en fera la demande une copie, sous forme lisible par un ordinateur, du code source correspondant, pour un tarif n'excédant pas le coût de la copie, selon les termes des articles 0 et 1, sur un support couramment utilisé pour l'échange de données informatiques ; ou,

• c) Informer le destinataire de l'endroit où le code source peut être obtenu (cette solution n'est recevable que dans le cas d'une distribution non commerciale, et uniquement si Vous avez reçu le Programme sous forme de code objet ou exécutable avec l'offre prévue à l'alinéa *b* ci-dessus).

Le code source d'un travail désigne la forme de cet ouvrage sous laquelle les modifications sont les plus aisées. Sont ainsi désignés la totalité du code source de tous les modules composant un Programme exécutable, de même que tout fichier de définition associé, ainsi que les scripts utilisés pour effectuer la compilation et l'installation du Programme exécutable. Toutefois, l'environnement standard de développement du système d'exploitation mis en oeuvre (source ou binaire) - compilateurs, bibliothèques, noyau, etc. -- constitue une exception, sauf si ces éléments sont diffusés en même temps que le Programme exécutable.

Si la distribution de l'exécutable ou du code objet consiste à offrir un accès permettant de copier le Programme depuis un endroit particulier, l'offre d'un accès équivalent pour se procurer le code source au même endroit est considéré comme une distribution de ce code source, même si l'utilisateur choisit de ne pas profiter de cette offre.

#### • Article 4.

Vous ne pouvez pas copier, modifier, céder, déposer ou distribuer le Programme d'une autre manière que l'autorise la Licence Publique Générale. Toute tentative de ce type annule immédiatement vos droits d'utilisation du Programme sous cette Licence. Toutefois, les tiers ayant reçu de Vous des copies du Programme ou le droit d'utiliser ces copies continueront à bénéficier de leur droit d'utilisation tant qu'ils respecteront pleinement les conditions de la Licence.

#### • Article 5.

Ne l'ayant pas signée, Vous n'êtes pas obligé d'accepter cette Licence. Cependant, rien d'autre ne Vous autorise à modifier ou distribuer le Programme ou quelque travaux dérivés : la loi l'interdit tant que Vous n'acceptez pas les termes de cette Licence. En conséquence, en modifiant ou en distribuant le Programme (ou tout travail basé sur lui), Vous acceptez implicitement tous les termes et conditions de cette Licence.

#### • Article 6.

La diffusion d'un Programme (ou de tout travail dérivé) suppose l'envoi simultané d'une licence autorisant la copie, la distribution ou la modification du Programme, aux termes et conditions de la Licence. Vous n'avez pas le droit d'imposer de restrictions supplémentaires aux droits transmis au destinataire. Vous n'êtes pas responsable du respect de la Licence par un tiers.

#### • Article 7.

Si, à la suite d'une décision de Justice, d'une plainte en contrefaçon ou pour toute autre raison (liée ou non à la contrefaçon), des conditions Vous sont imposées (que ce soit par ordonnance, accord amiable

ou autre) qui se révèlent incompatibles avec les termes de la présente Licence, Vous n'êtes pas pour autant dégagé des obligations liées à celle-ci : si Vous ne pouvez concilier vos obligations légales ou autres avec les conditions de cette Licence, Vous ne devez pas distribuer le Programme. Si une partie quelconque de cet article est invalidée ou inapplicable pour quelque raison que ce soit, le reste de l'article continue de s'appliquer et l'intégralité de l'article s'appliquera en toute autre circonstance.

Le présent article n'a pas pour but de Vous pousser à enfreindre des droits ou des dispositions légales ni en contester la validité ; son seul objectif est de protéger l'intégrité du système de distribution du Logiciel Libre. De nombreuses personnes ont généreusement contribué à la large gamme de Programmes distribuée de cette façon en toute confiance ; il appartient à chaque auteur/donateur de décider de diffuser ses Programmes selon les critères de son choix.

• Article 8.

Si la distribution et/ou l'utilisation du Programme est limitée dans certains pays par des brevets ou des droits sur des interfaces, le détenteur original des droits qui place le Programme sous la Licence Publique Générale peut ajouter explicitement une clause de limitation géographique excluant ces pays. Dans ce cas, cette clause devient une partie intégrante de la Licence.

• Article 9.

La Free Software Foundation se réserve le droit de publier périodiquement des mises à jour ou de nouvelles versions de la Licence. Rédigées dans le même esprit que la présente version, elles seront cependant susceptibles d'en modifier certains détails à mesure que de nouveaux problèmes se font jour.

Chaque version possède un numéro distinct. Si le Programme précise un numéro de version de cette Licence et « toute version ultérieure », Vous avez le choix de suivre les termes et conditions de cette version ou de toute autre version plus récente publiée par la Free Software Foundation. Si le Programme ne spécifie aucun numéro de version, Vous pouvez alors choisir l'une quelconque des versions publiées par la Free Software Foundation.

• Article 10.

Si Vous désirez incorporer des éléments du Programme dans d'autres Programmes libres dont les conditions de distribution diffèrent, Vous devez écrire à l'auteur pour lui en demander la permission. Pour ce qui est des Programmes directement déposés par la Free Software Foundation, écrivez-nous : une exception est toujours envisageable. Notre décision sera basée sur notre volonté de préserver la liberté de notre Programme ou de ses dérivés et celle de promouvoir le partage et la réutilisation du logiciel en général.

#### **LIMITATION DE GARANTIE**

• Article 11.

Parce que l'utilisation de ce Programme est libre et gratuite, aucune garantie n'est fournie, comme le permet la loi. Sauf mention écrite, les détenteurs du copyright et/ou les tiers fournissent le Programme en l'état, sans aucune sorte de garantie explicite ou implicite, y compris les garanties de commercialisation ou d'adaptation dans un but particulier. Vous assumez tous les risques quant à la qualité et aux effets du Programme. Si le Programme est défectueux, Vous assumez le coût de tous les services, corrections ou réparations nécessaires.

• Article 12.

Sauf lorsqu'explicitement prévu par la Loi ou accepté par écrit, ni le détenteur des droits, ni quiconque autorisé à modifier et/ou redistribuer le Programme comme il est permis ci-dessus ne pourra être tenu pour responsable de tout dommage direct, indirect, secondaire ou accessoire (pertes financières dues au manque à gagner, à l'interruption d'activités ou à la perte de données, etc., découlant de l'utilisation du Programme ou de l'impossibilité d'utiliser celui-ci).

#### **FIN DES TERMES ET CONDITIONS**

Comment appliquer ces directives à vos nouveaux programmes

Si vous développez un nouveau programme et désirez en faire bénéficier tout un chacun, la meilleure méthode est d'en faire un Logiciel Libre que tout le monde pourra redistribuer et modifier selon les termes de la Licence Publique Générale.

Pour cela, insérez les indications suivantes dans votre programme (il est préférable et plus sûr de les faire figurer au début de chaque fichier source ; dans tous les cas, chaque module source devra comporter au minimum la ligne de « copyright » et indiquer où résident toutes les autres indications) :

((une ligne pour donner le nom du programme et donner une idée de sa finalité)) Copyright (C) 19xx ((nom de l'auteur))

Ce programme est libre, vous pouvez le redistribuer et/ou le modifier selon les termes de la Licence Publique Générale GNU publiée par la Free Software Foundation (version 2 ou bien toute autre version ultérieure choisie par vous).

Ce programme est distribué car potentiellement utile, mais SANS AUCUNE GARANTIE, ni explicite ni implicite, y compris les garanties de commercialisation ou d'adaptation dans un but spécifique. Reportez-vous à la Licence Publique Générale GNU pour plus de détails.

Vous devez avoir reçu une copie de la Licence Publique Générale GNU en même temps que ce programme ; si ce n'est pas le cas, écrivez à la Free Software Foundation, Inc., 59 Temple Place, Suite 330, Boston, MA 02111-1307, États-Unis.

Ajoutez également votre adresse électronique, le cas échéant, ainsi que votre adresse postale.

Si le programme est interactif, faites-lui afficher un court avertissement du type de celui-ci à chaque invocation :

...(nom du programme) version 69, Copyright (C) 19aa nom de l'auteur

...(nom du programme) est fourni sans AUCUNE GARANTIE.

Pour plus de détails, tapez `g'.

Ce programme est libre et vous êtes encouragé à le redistribuer sous certaines conditions ; tapez `c' pour plus de détails.

Les commandes hypothétiques `g' et `c' doivent afficher les sections appropriées de la Licence Publique Générale GNU. Bien entendu, vous pouvez implanter ces commandes comme bon vous semble : options dans un menu, ou bien accessibles d'un clic de souris, etc., tout dépend de votre programme.

Si vous officiez en tant que programmeur, n'omettez pas de demander à votre employeur, votre établissement scolaire ou autres de signer une décharge stipulant leur renoncement aux droits qu'ils pourraient avoir sur le programme :

...((employeur, école...)) déclare par la présente ne pas revendiquer de droits sur le programme « (nom du programme) » réalisé par ...((nom de l'auteur)).

((signature du responsable)), ...((date)), ...((nom et qualité du responsable)). La Licence Publique Générale ne permet pas d'inclure votre programme dans des logiciels sous licence commerciale spécifique. Si votre programme est une fonction de bibliothèque, vous jugerez probablement plus judicieux de le faire relever de la Licence Générale de Bibliothèque GNU (LGPL) plutôt que de la présente.

Last modified: Tue Sep 29 22:41:45 MET DST 1998